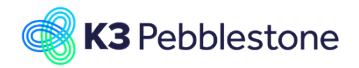

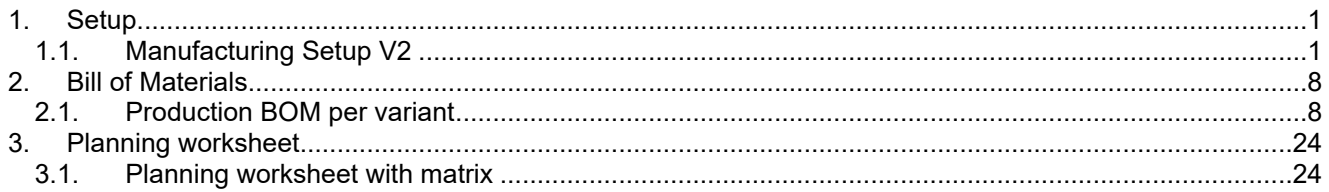

# <span id="page-0-0"></span>**1. Setup**

## <span id="page-0-1"></span>**1.1. Manufacturing Setup V2**

Make sure you have selected Role Center = Manufacturing Manager in "My Settings" before you start this course.

Before running Manufacturing Setup, please make sure you have prepared Number Series for Simulated, Planned, Firm Planned and Released Production Orders and for Work Centers, Machine Centers, Production BOM's and Production Routings.

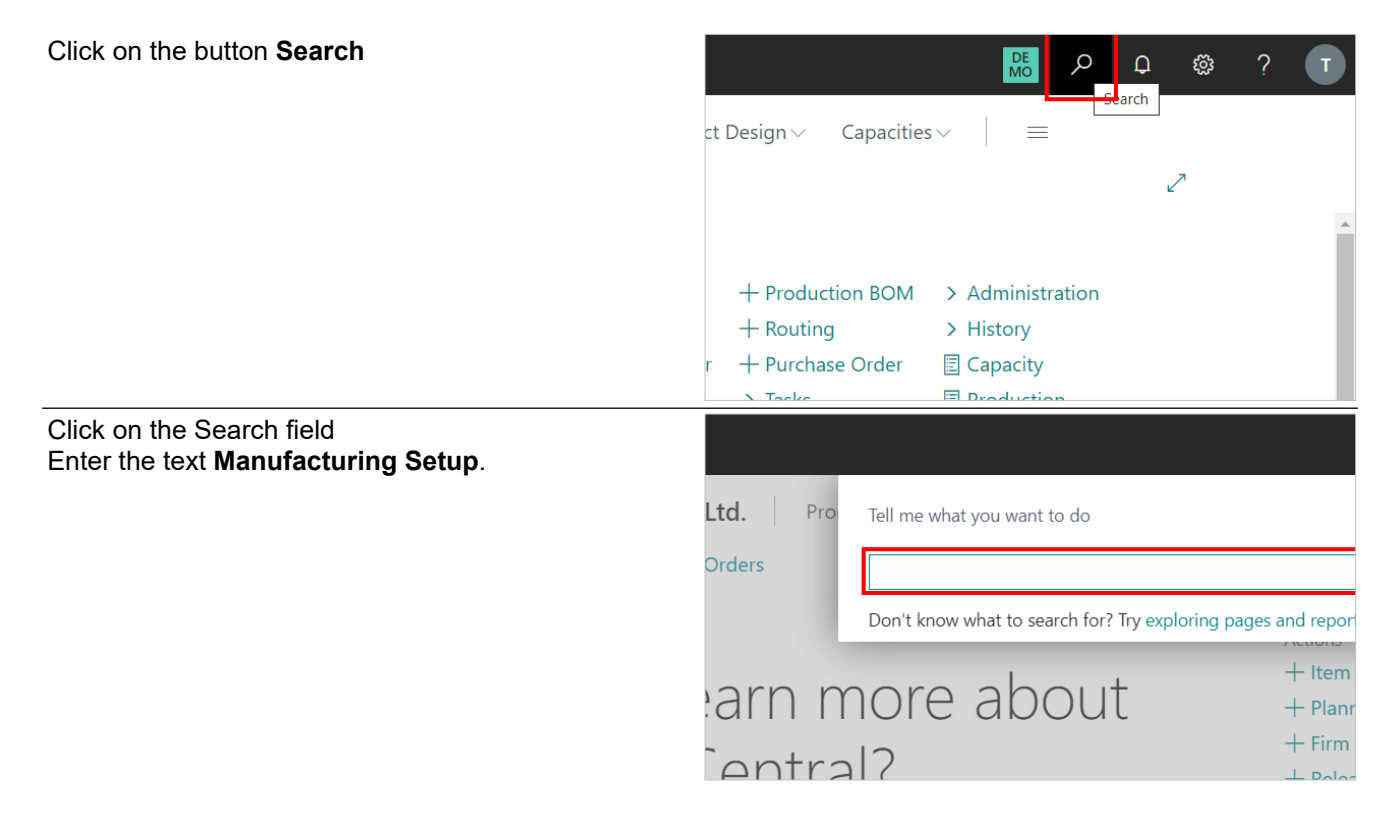

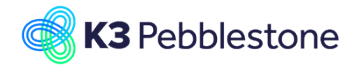

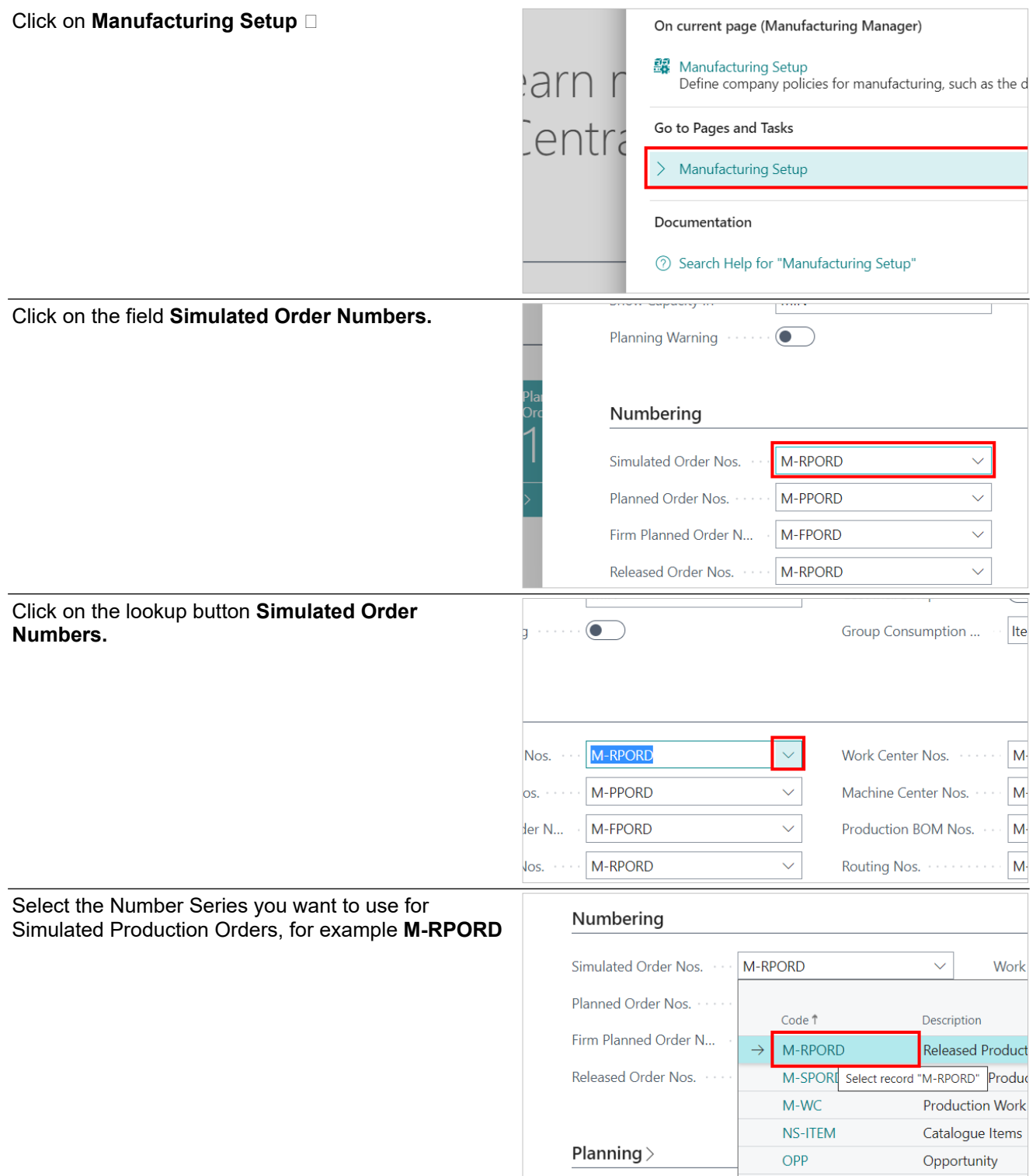

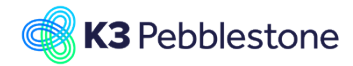

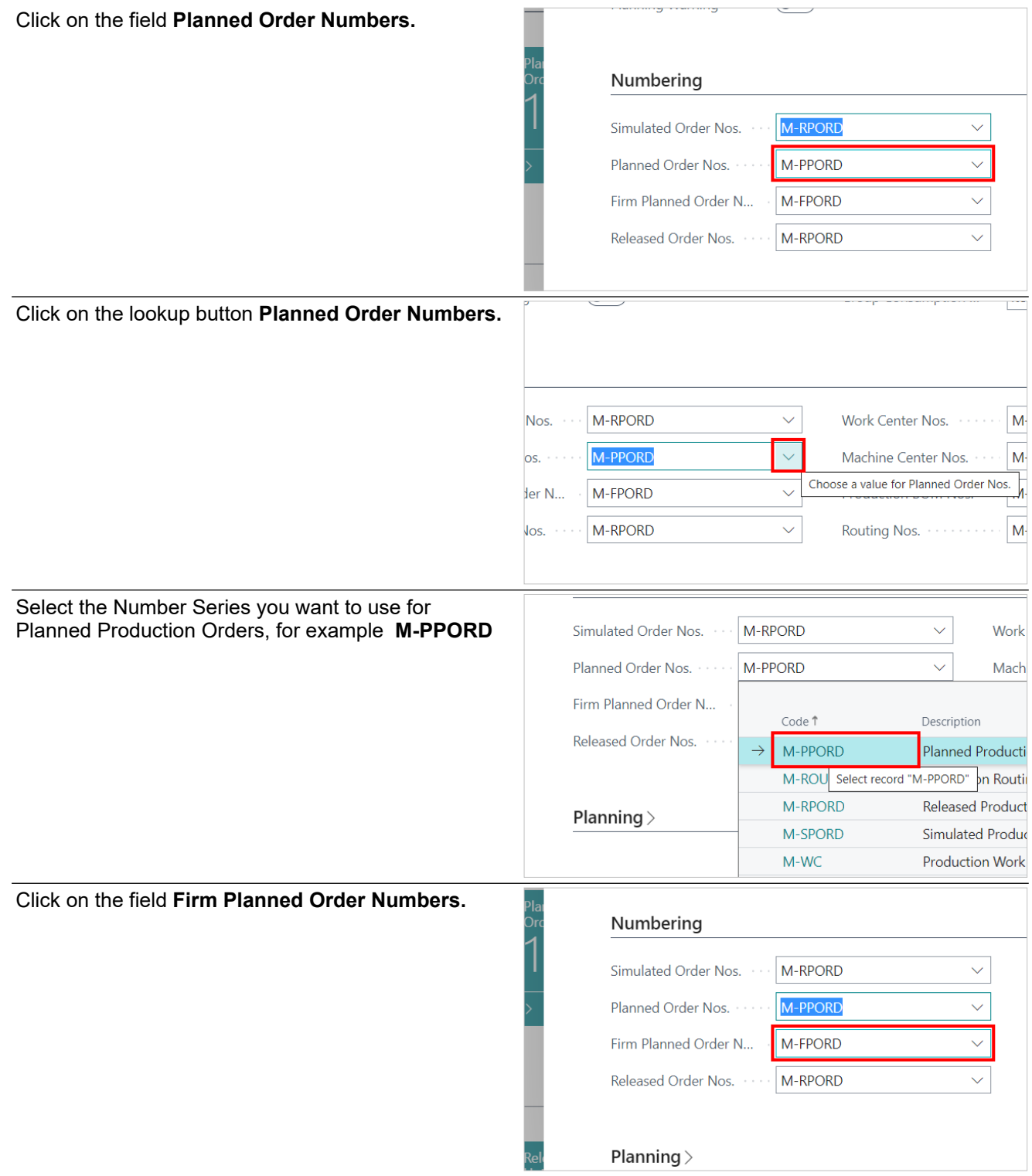

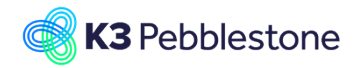

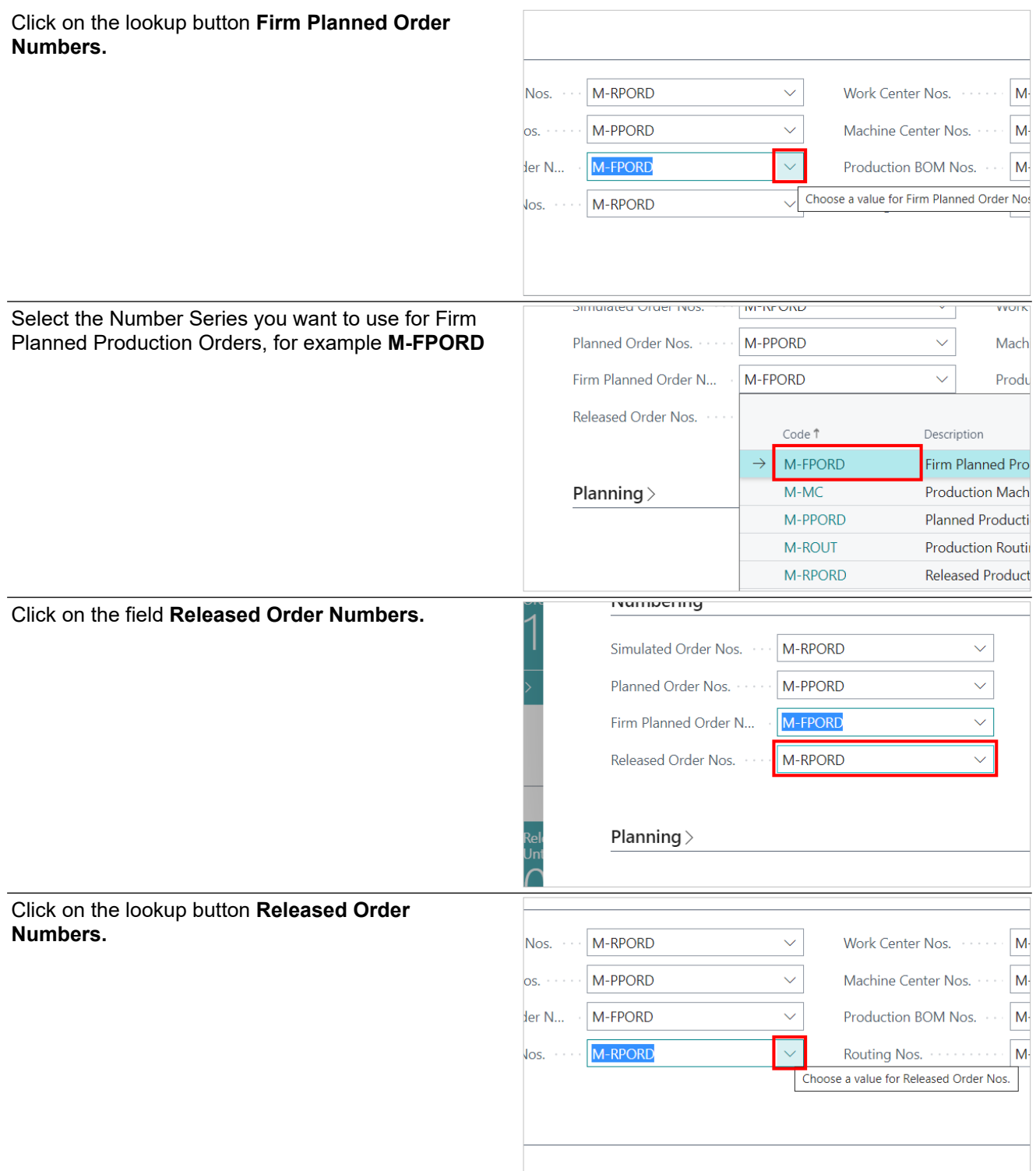

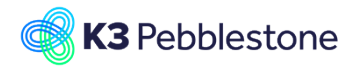

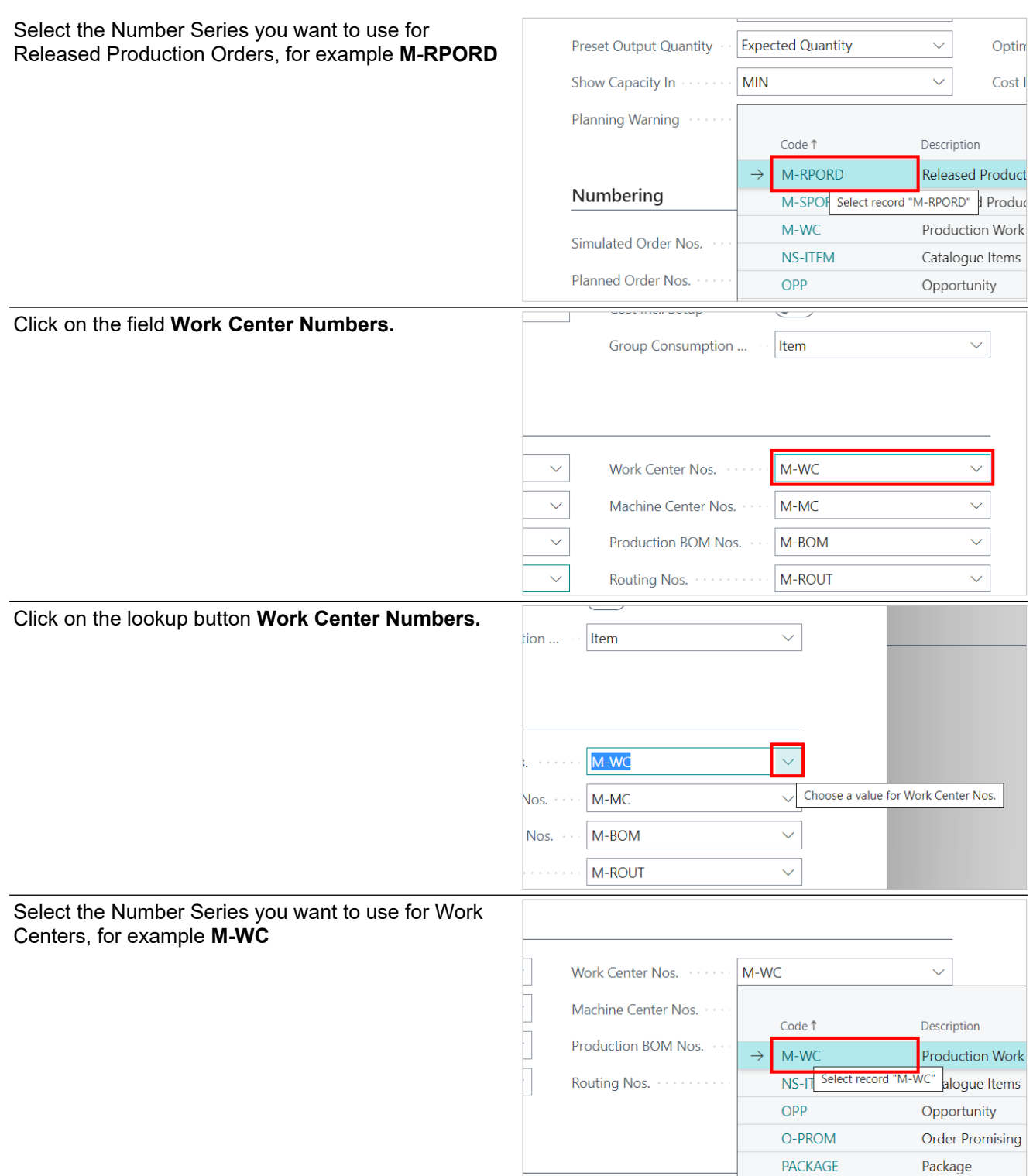

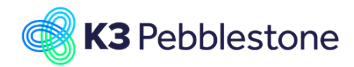

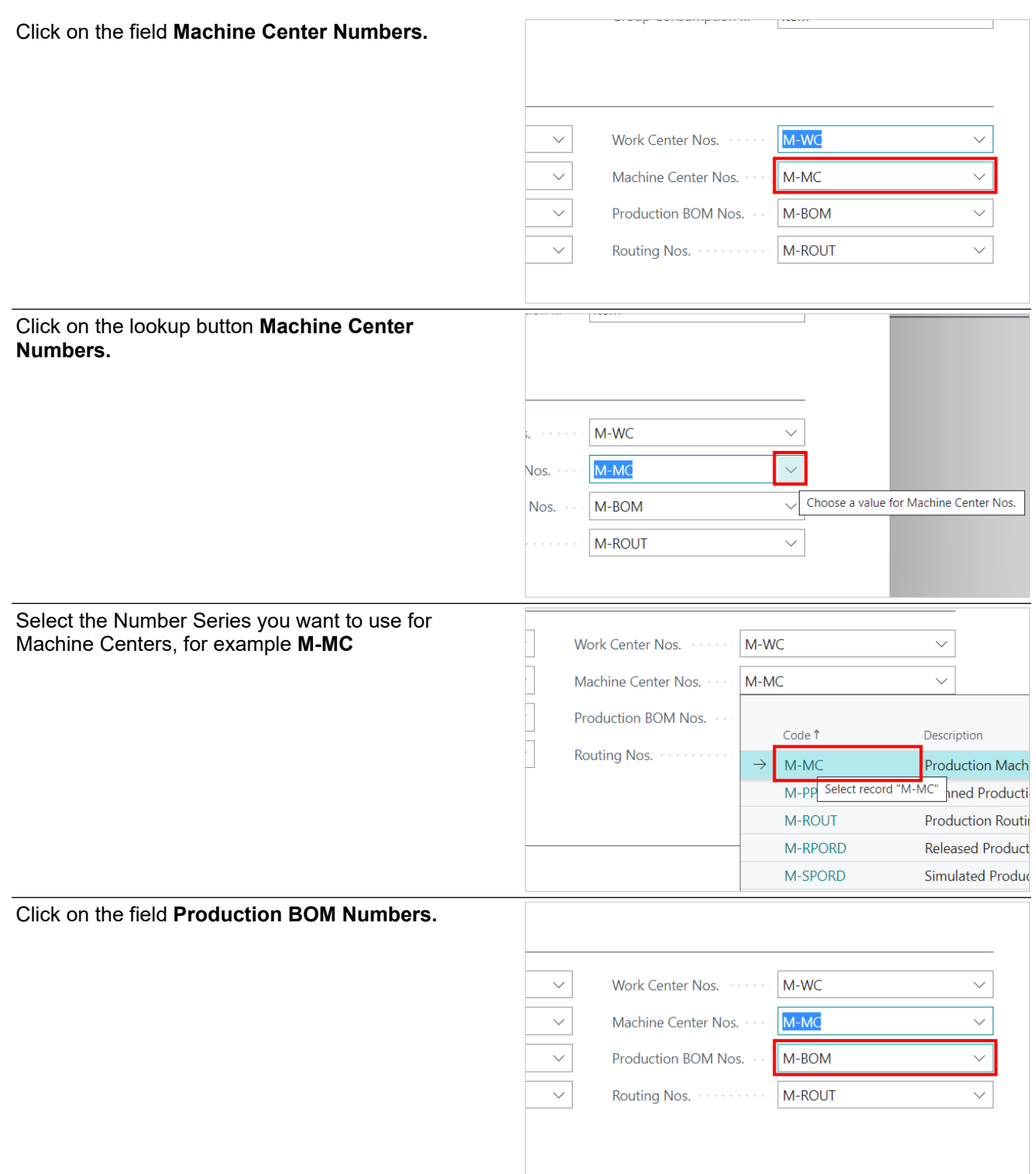

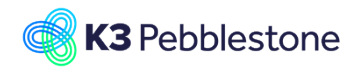

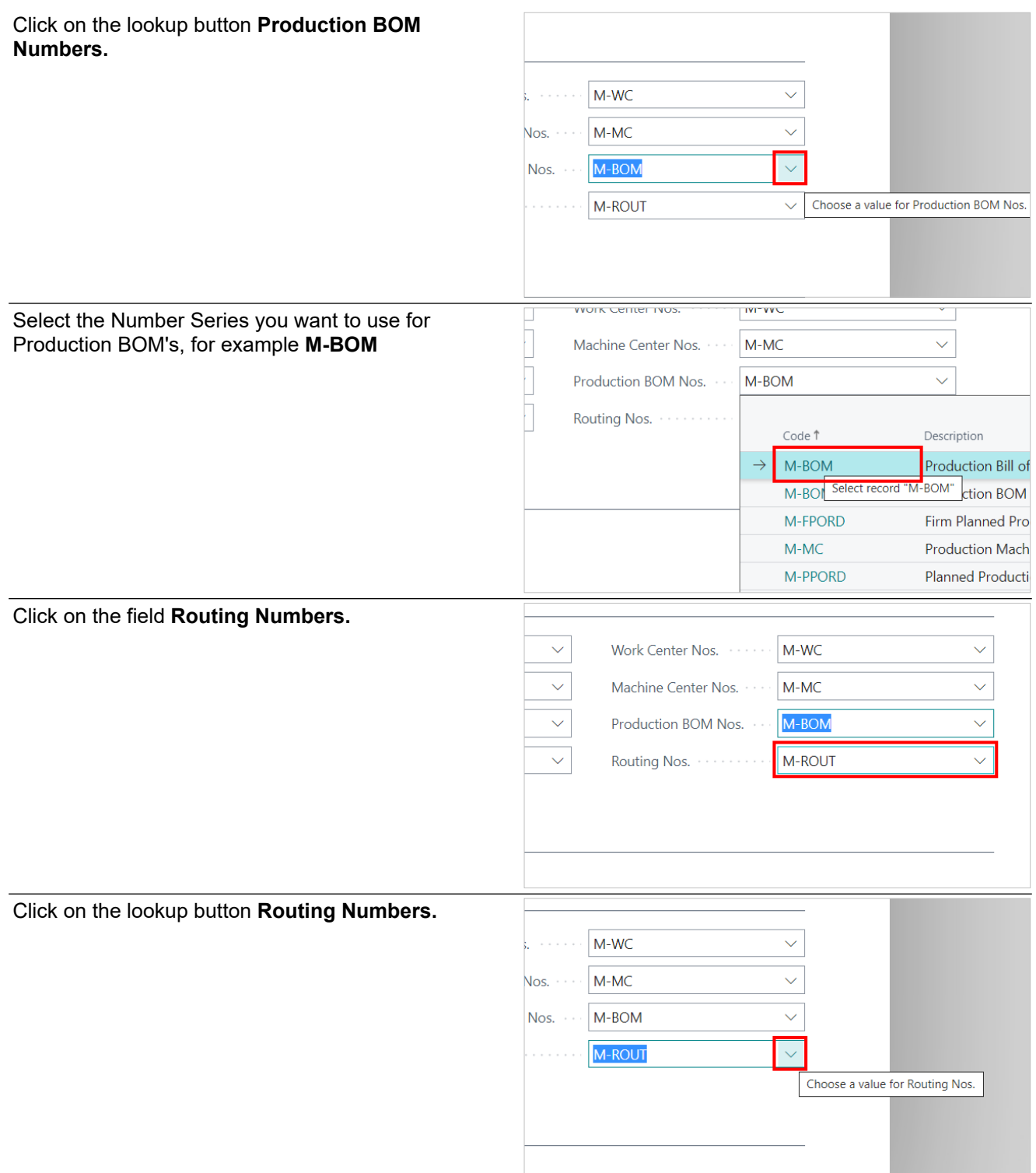

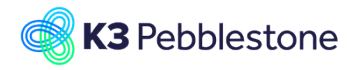

Select the Number Series you want to use for Production Routings, for example **M-ROUT** Press the **Esc** key.

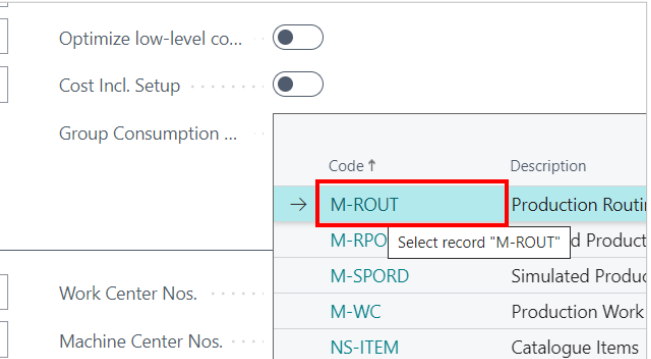

You have now completed the Manufacturing Setup and can proceed with Manufacturing execution.Press the **Esc** key.

# <span id="page-7-0"></span>**2. Bill of Materials**

## <span id="page-7-1"></span>**2.1. Production BOM per variant**

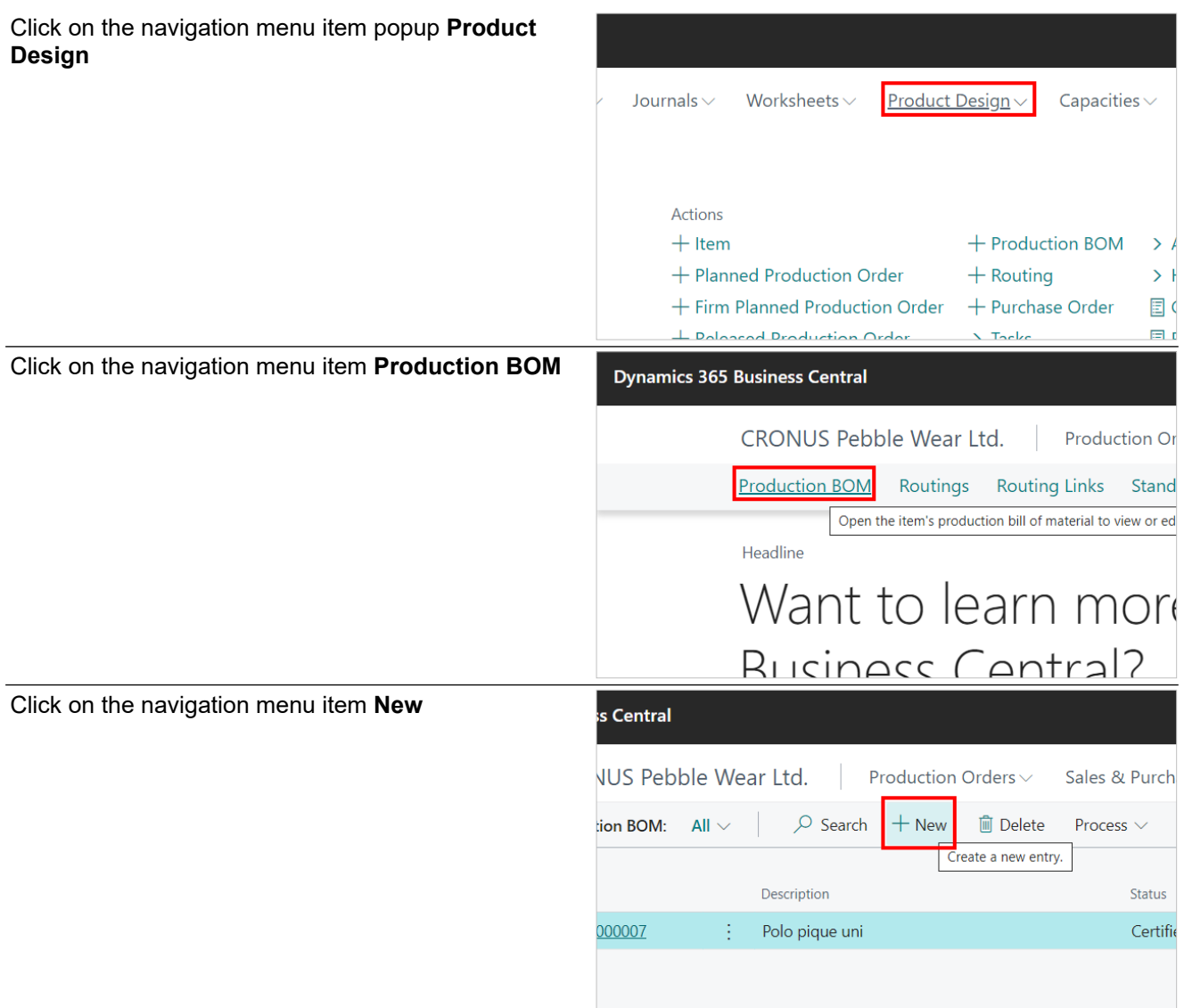

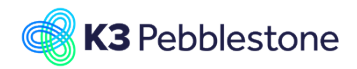

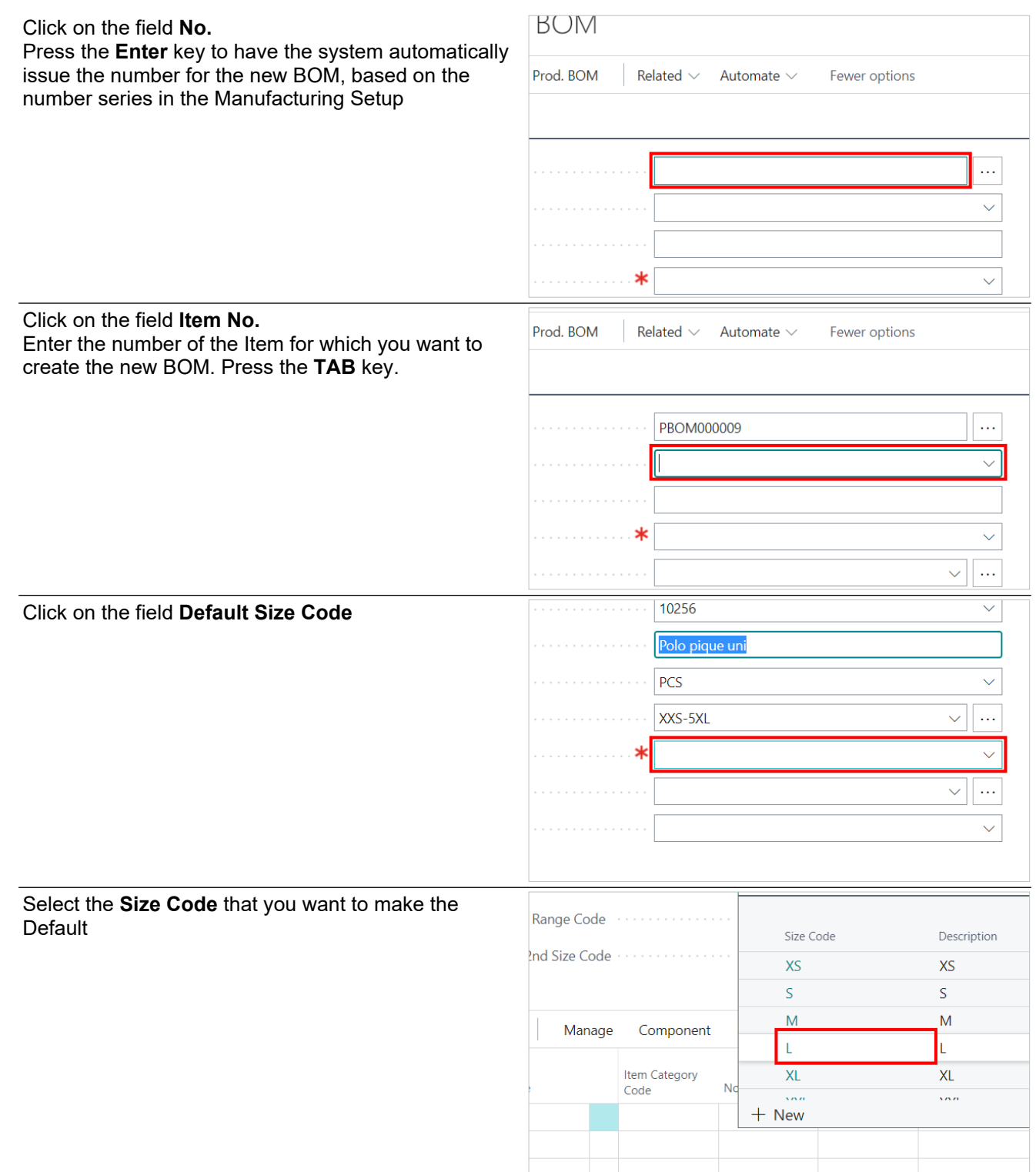

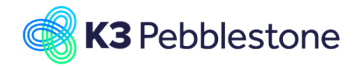

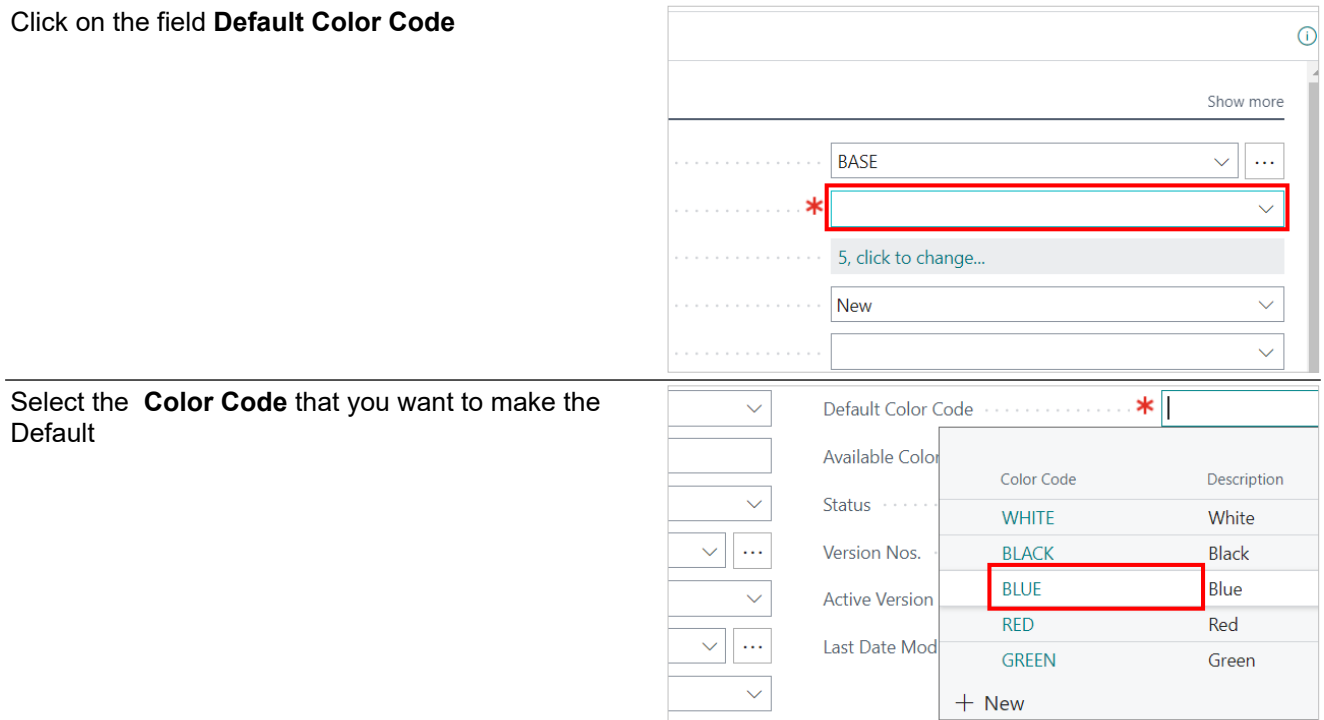

Now move from the header part of the BOM to the lines part

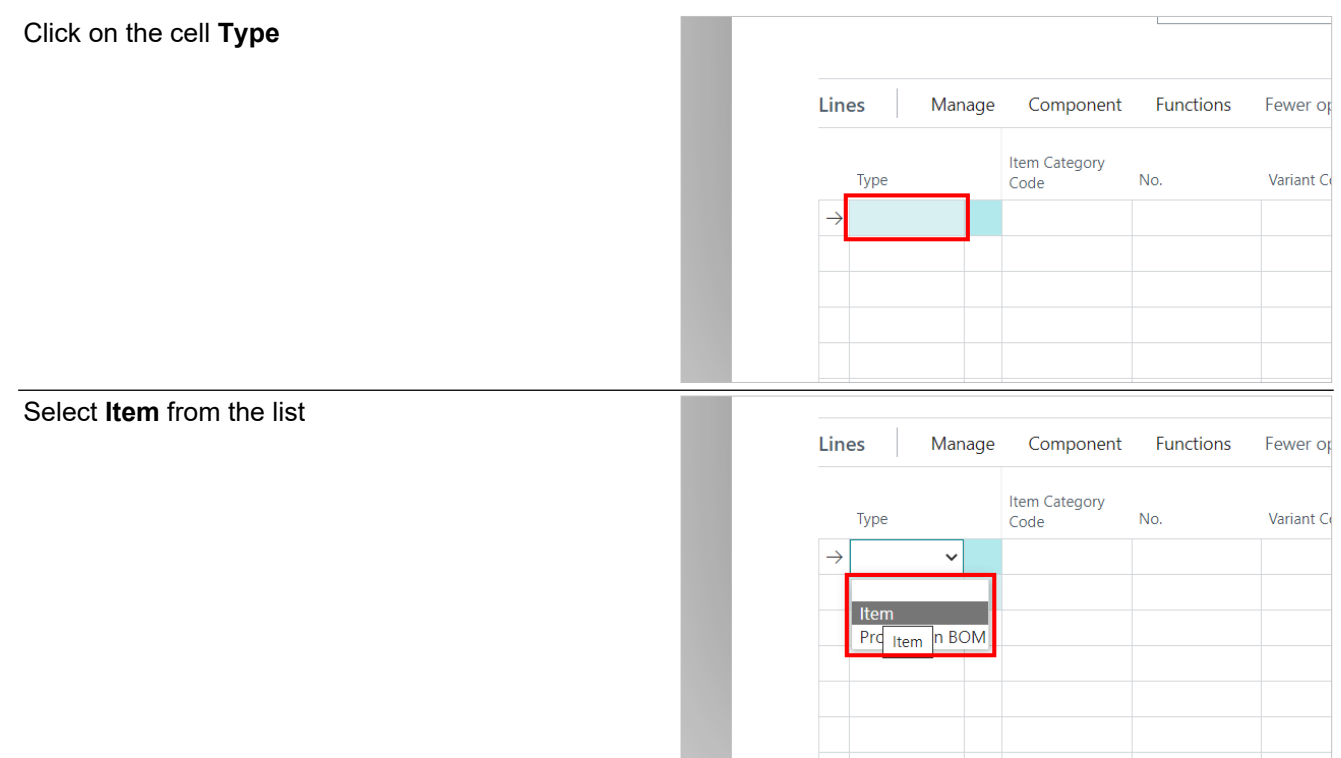

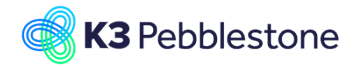

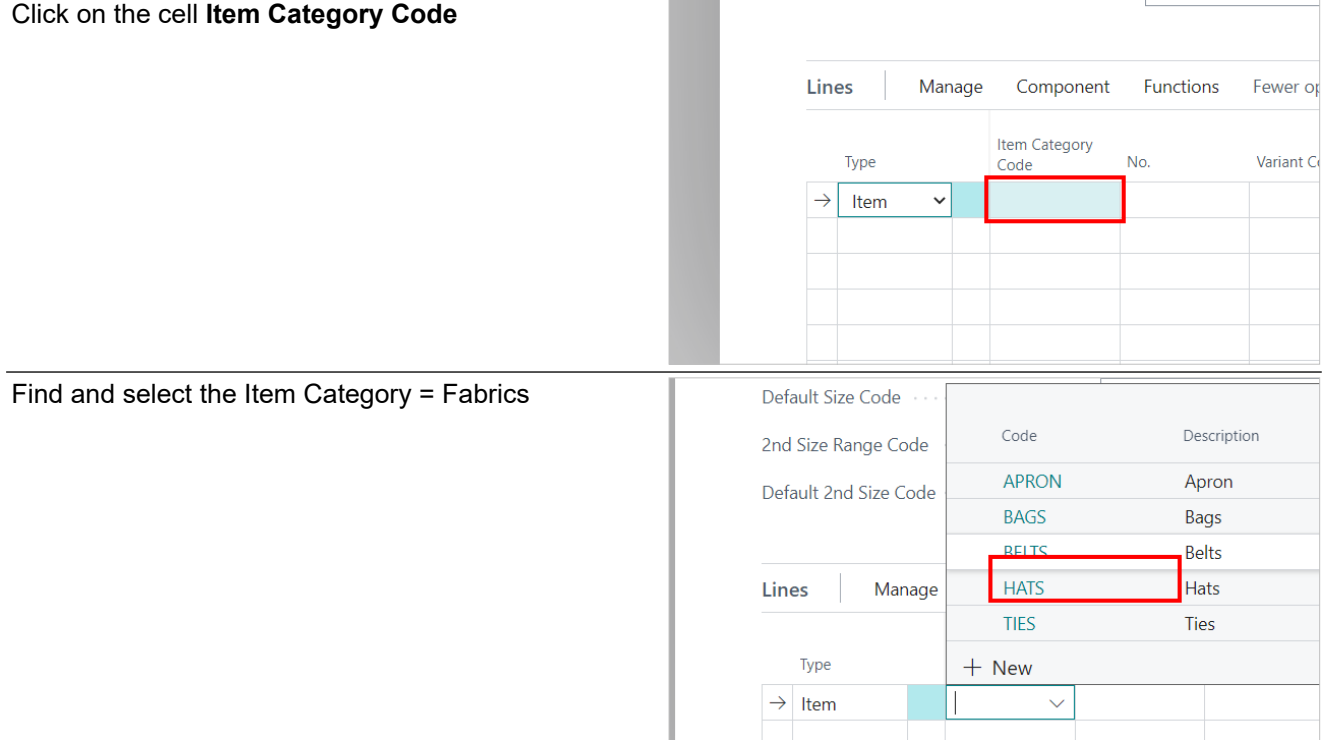

In the next step, you will now only see Materials of the Category = Fabric

## Click on the cell **No.**

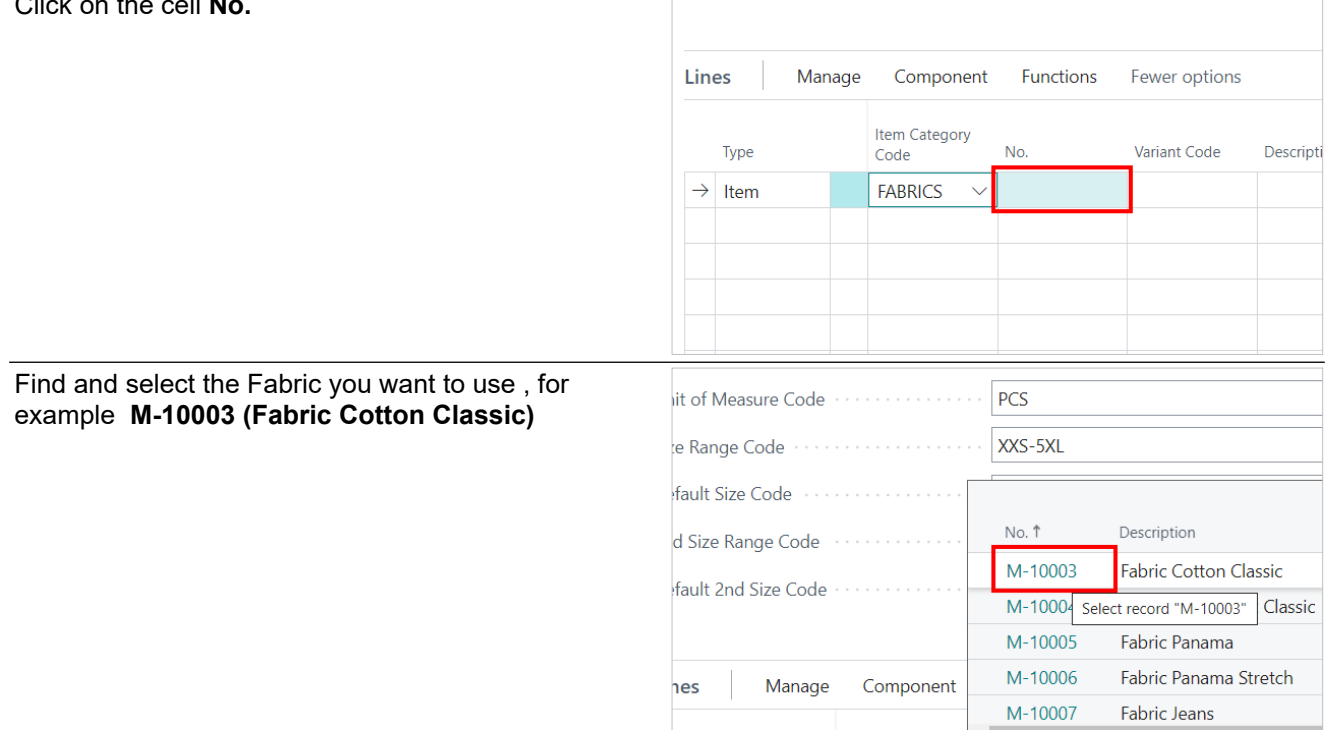

 $\overline{\Gamma}$ 

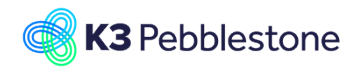

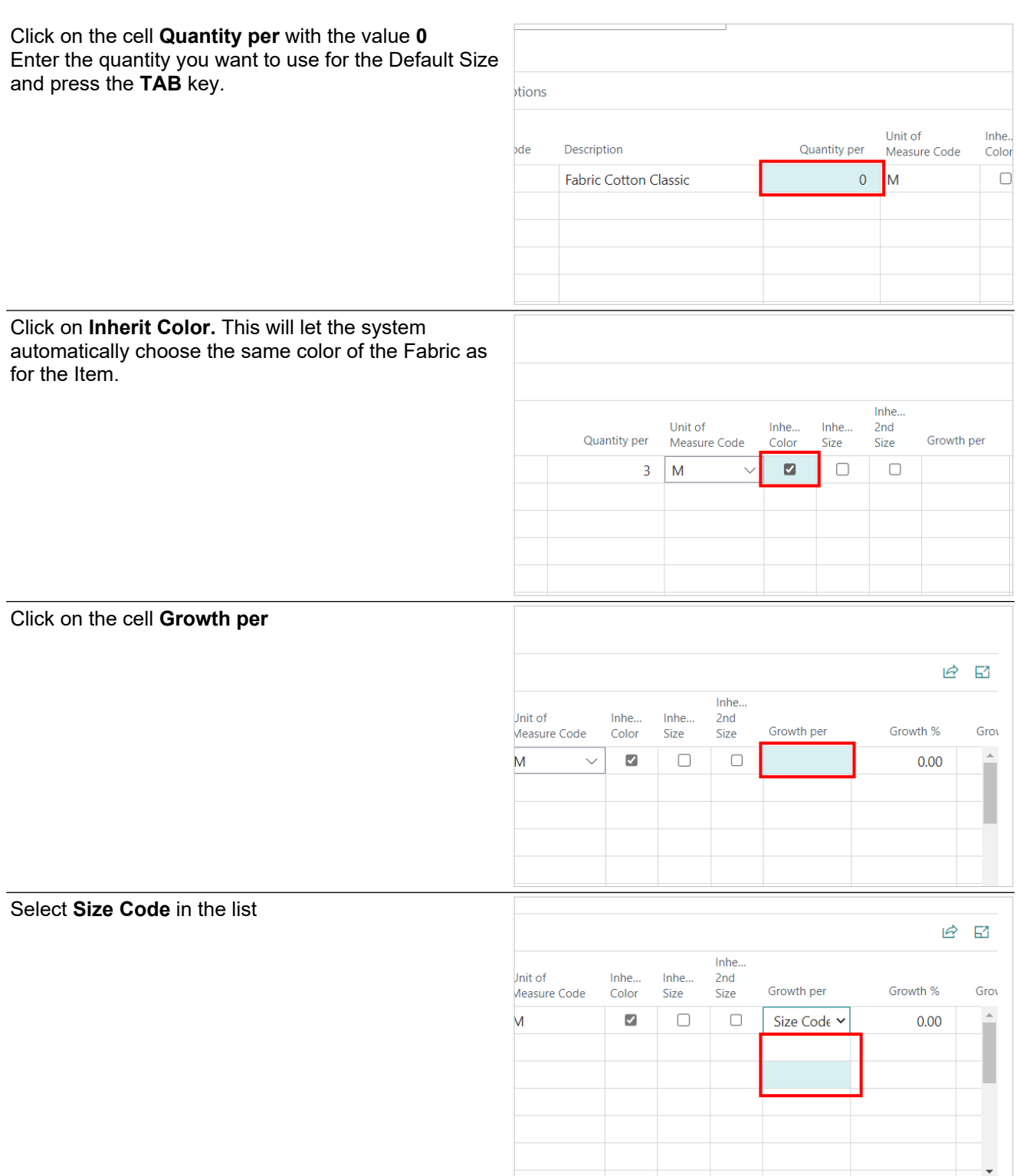

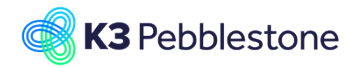

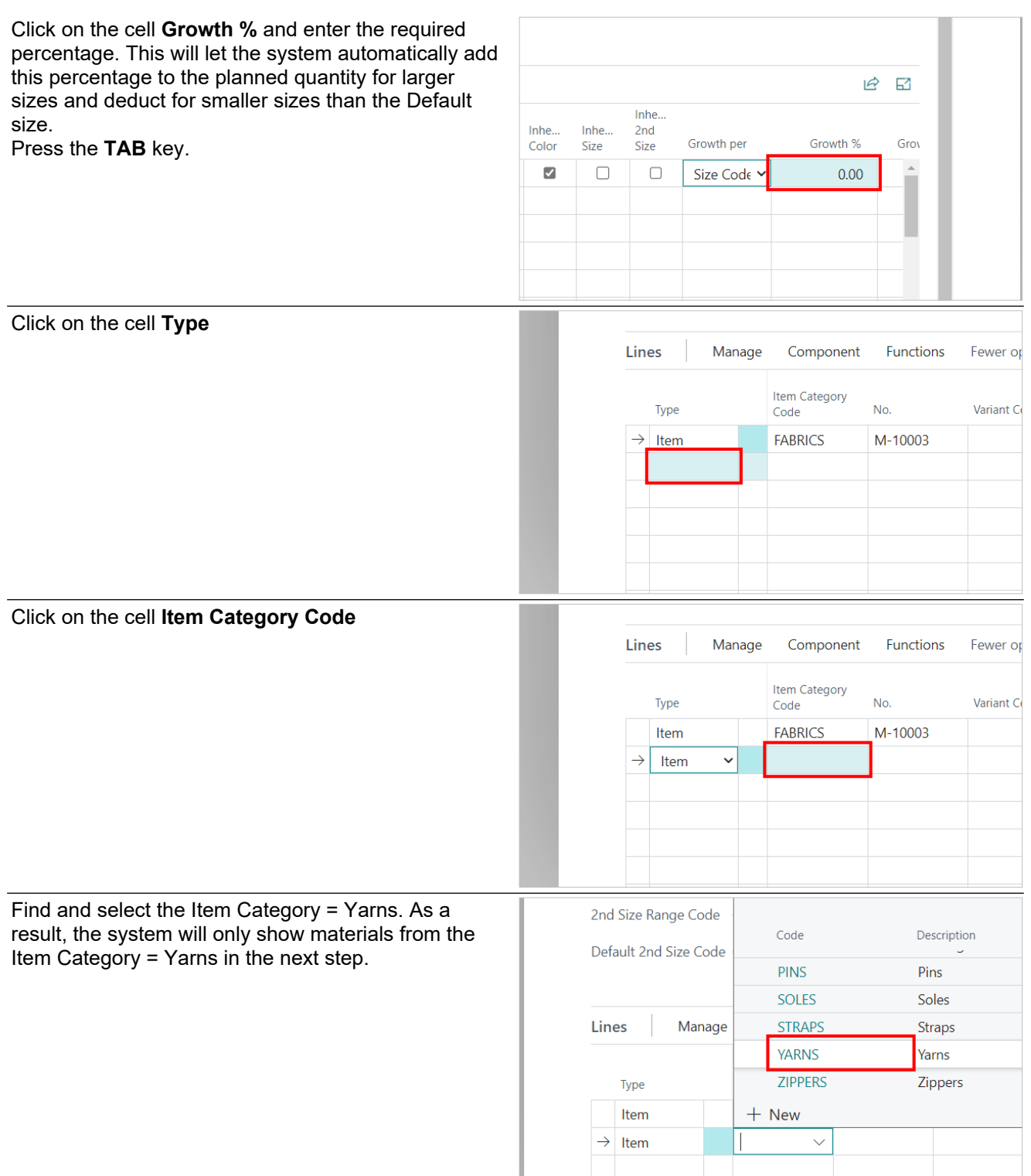

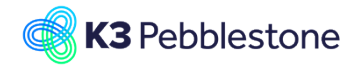

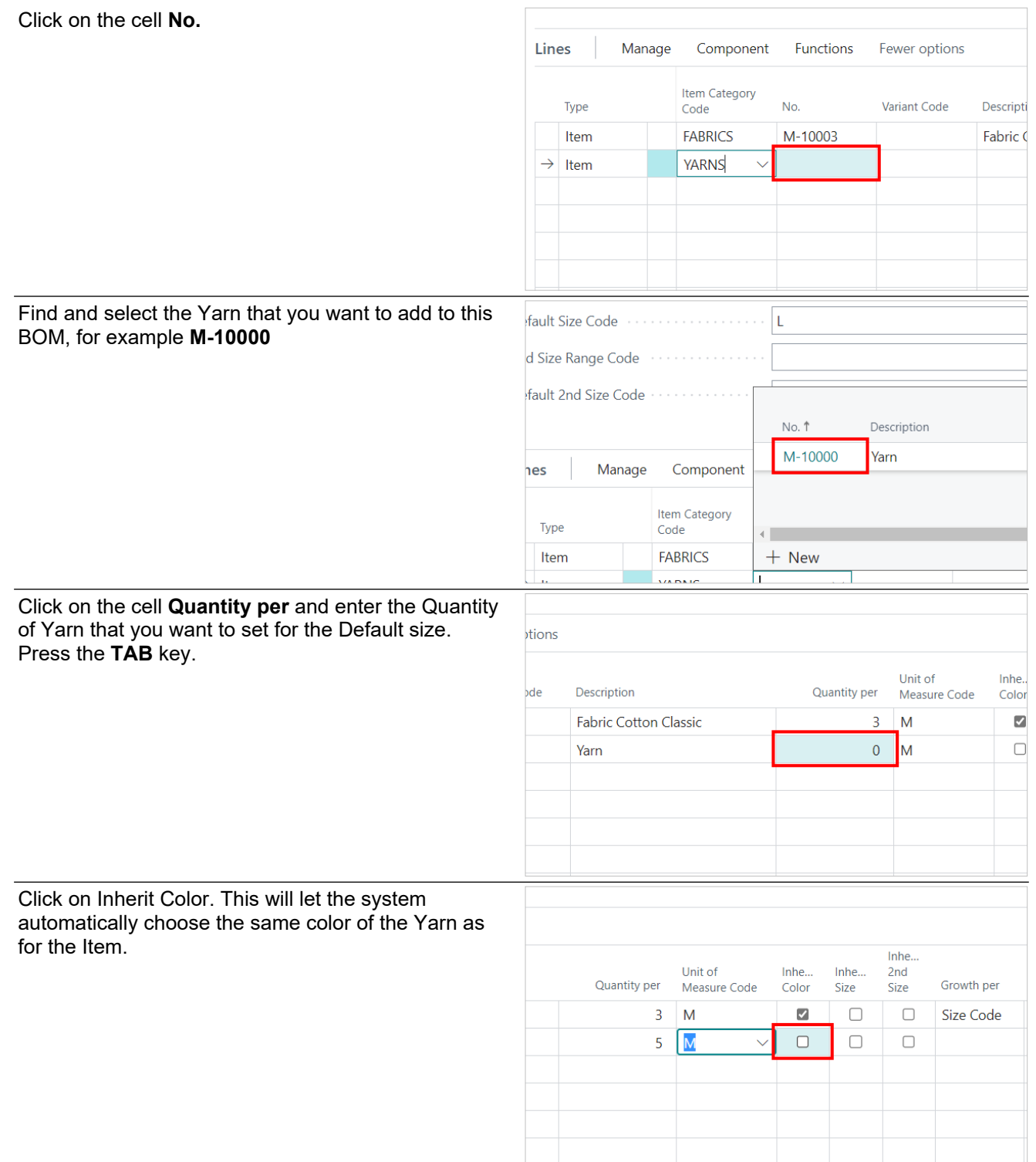

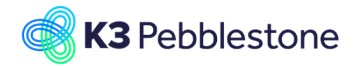

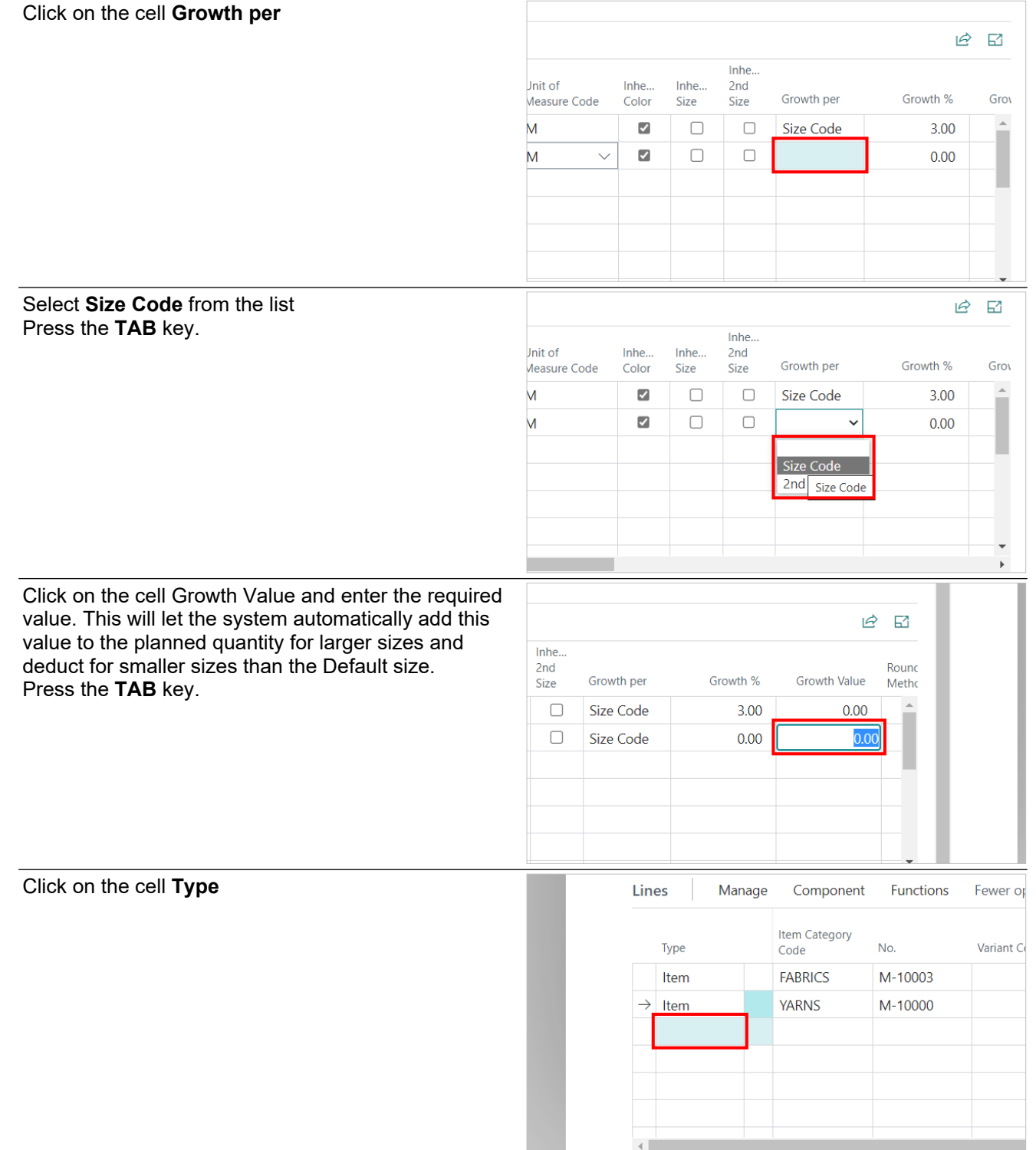

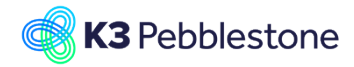

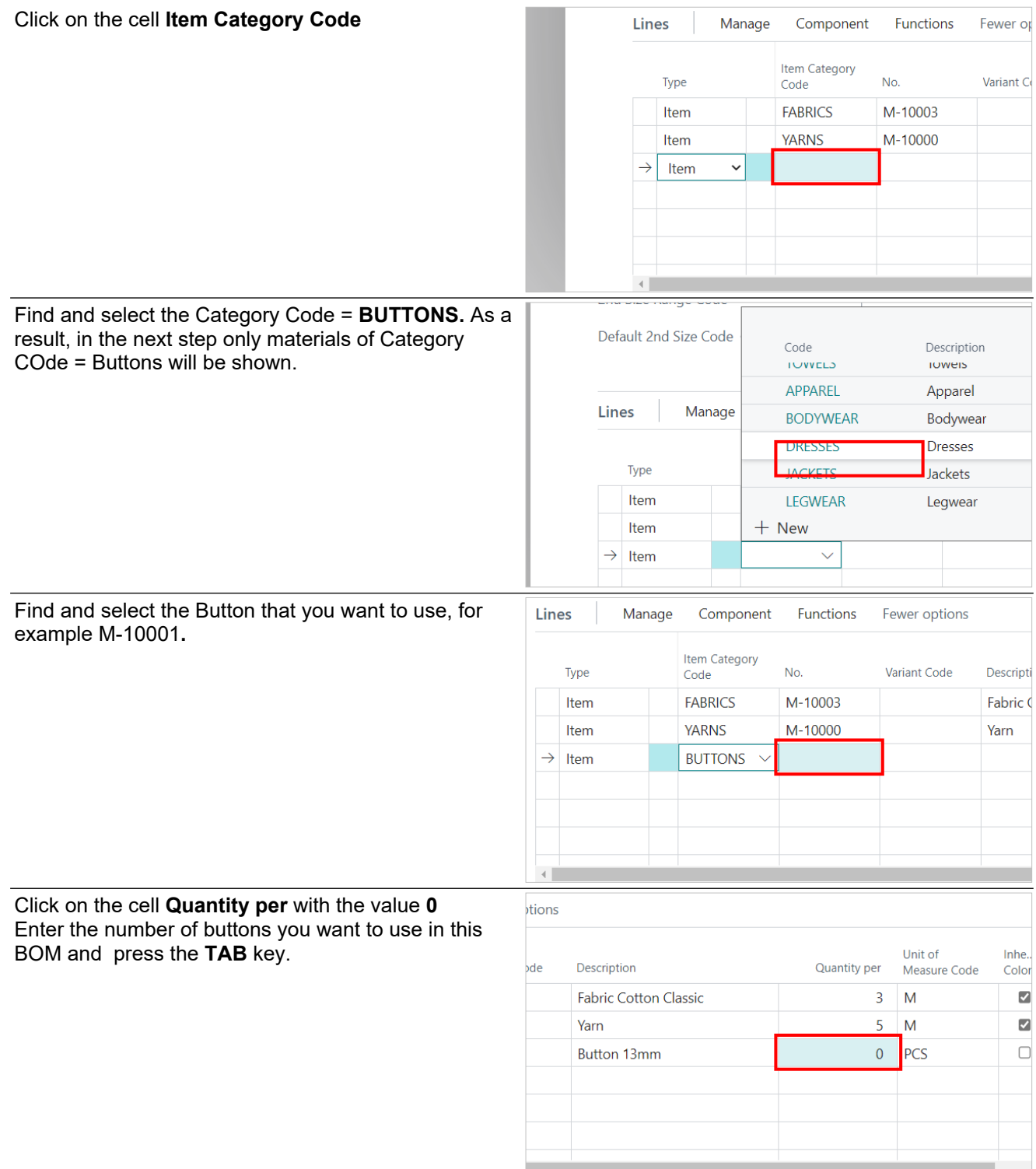

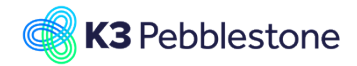

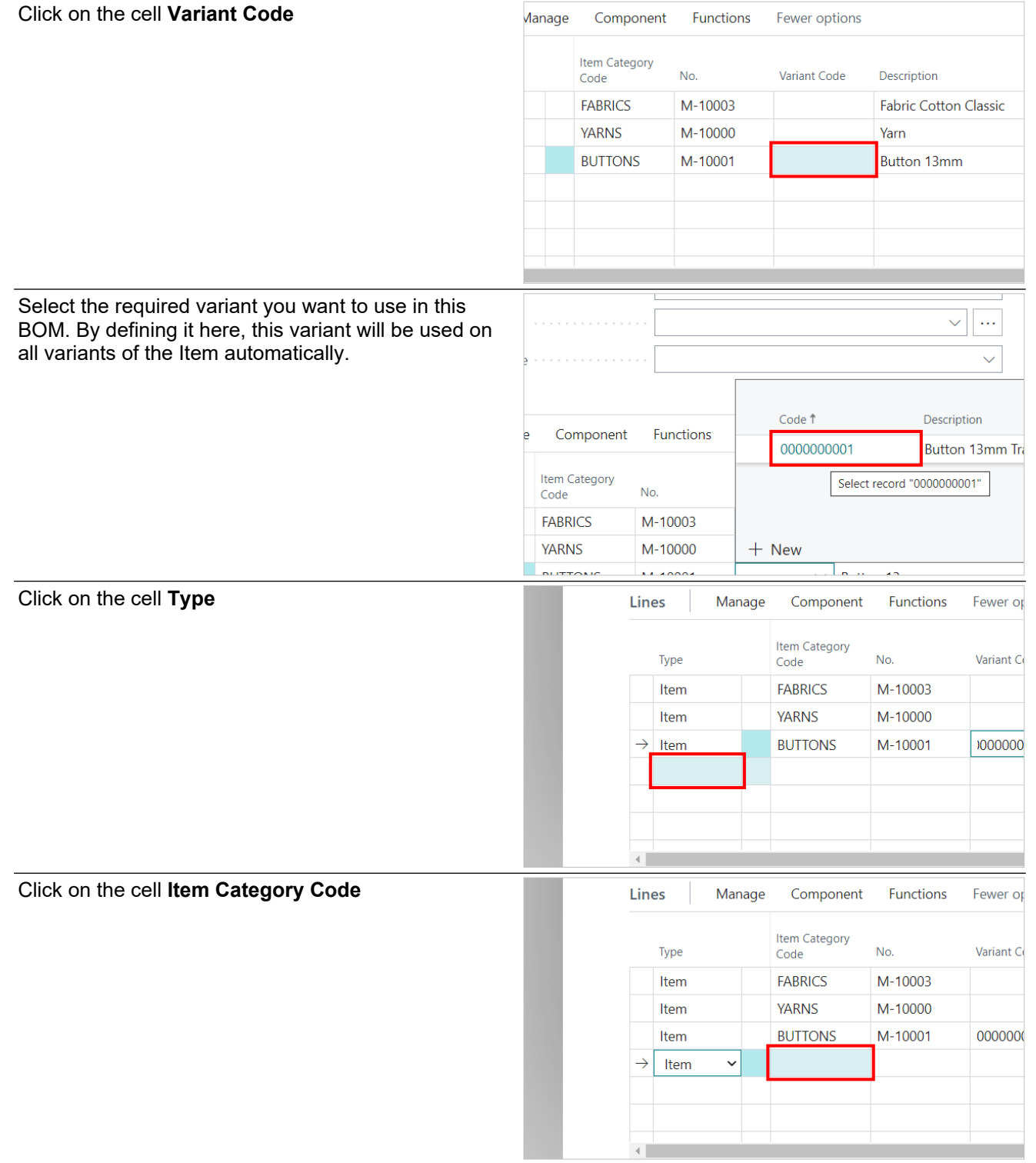

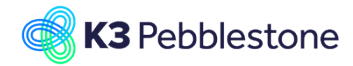

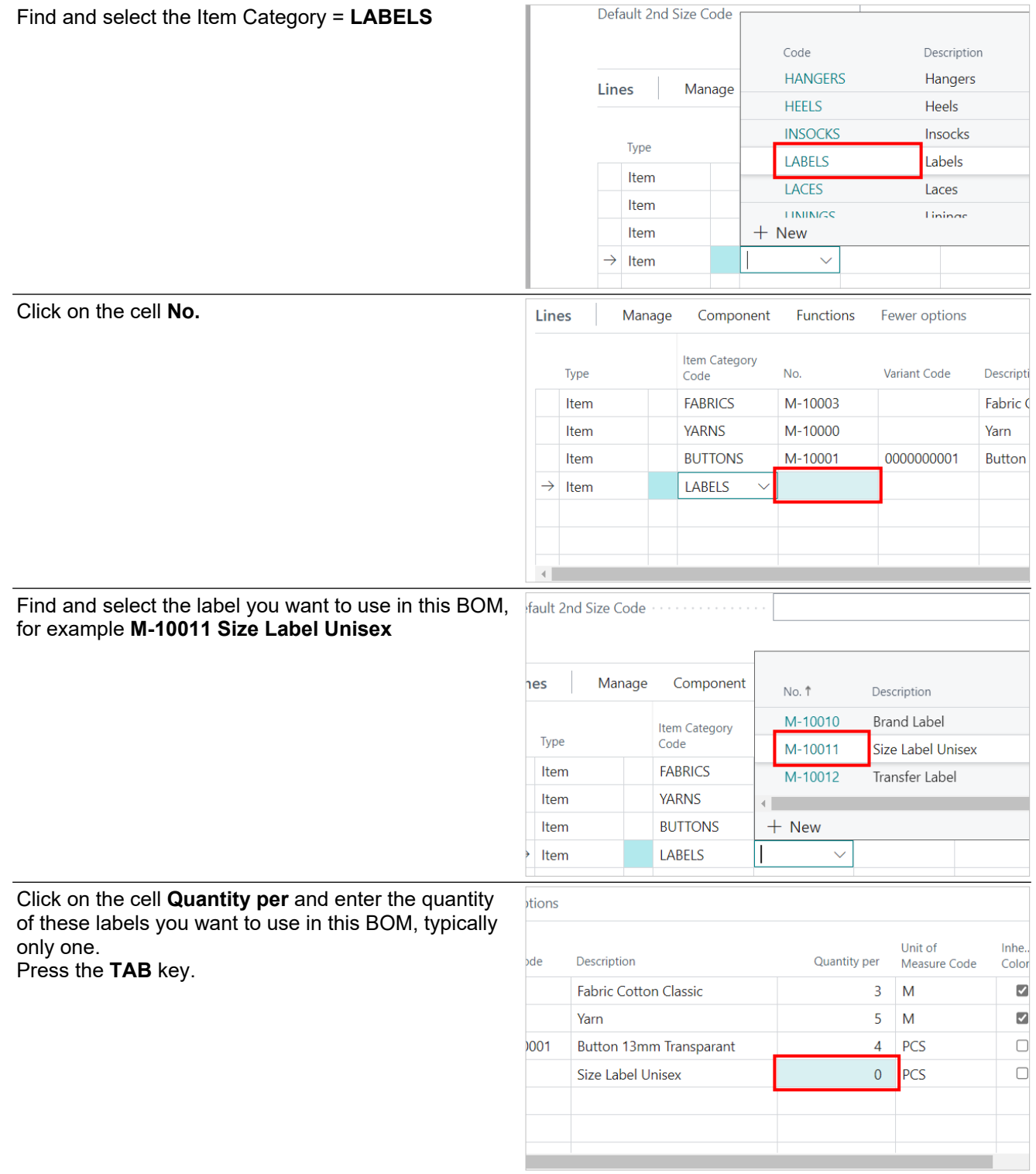

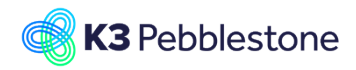

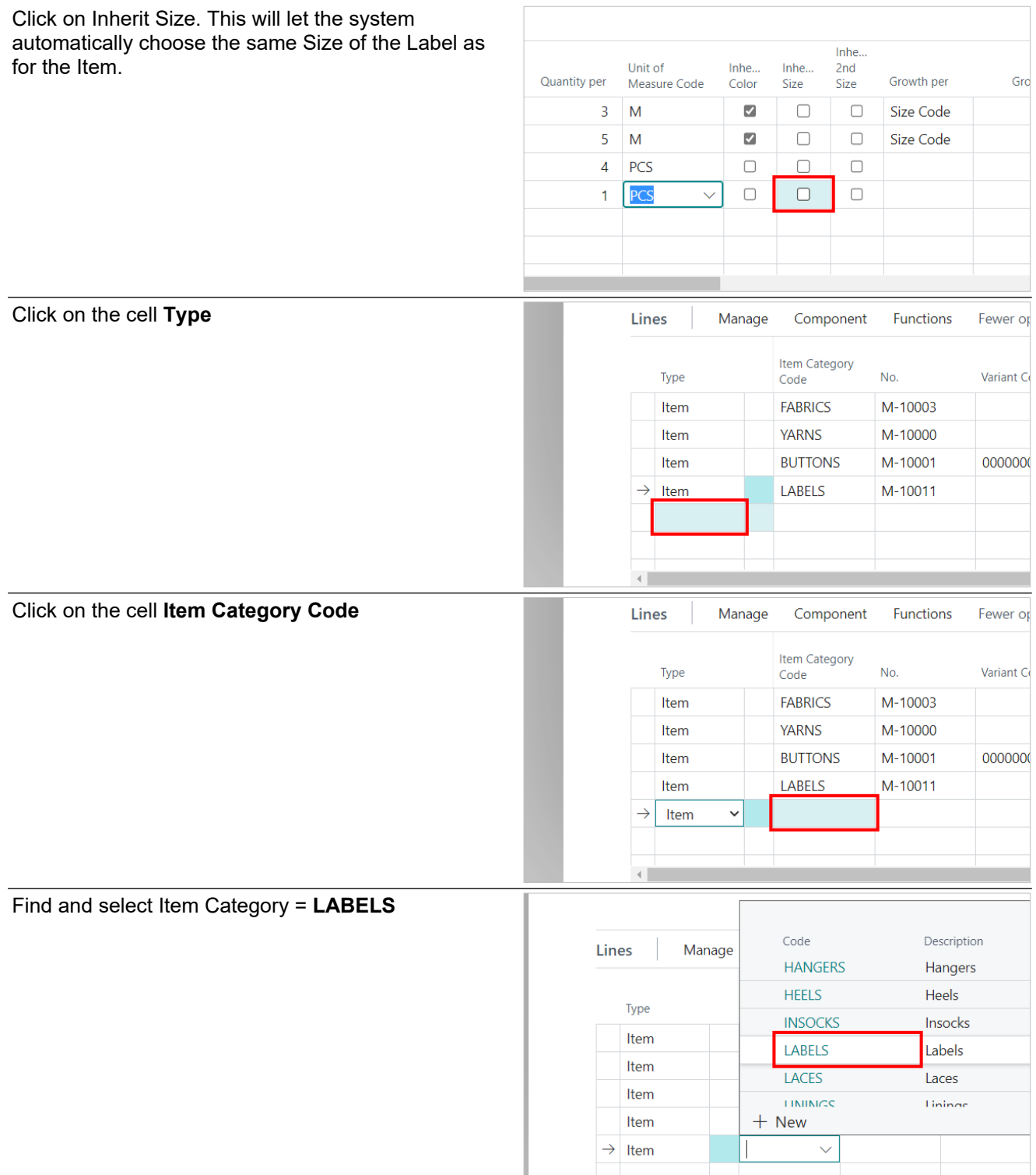

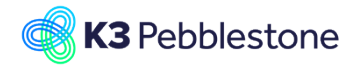

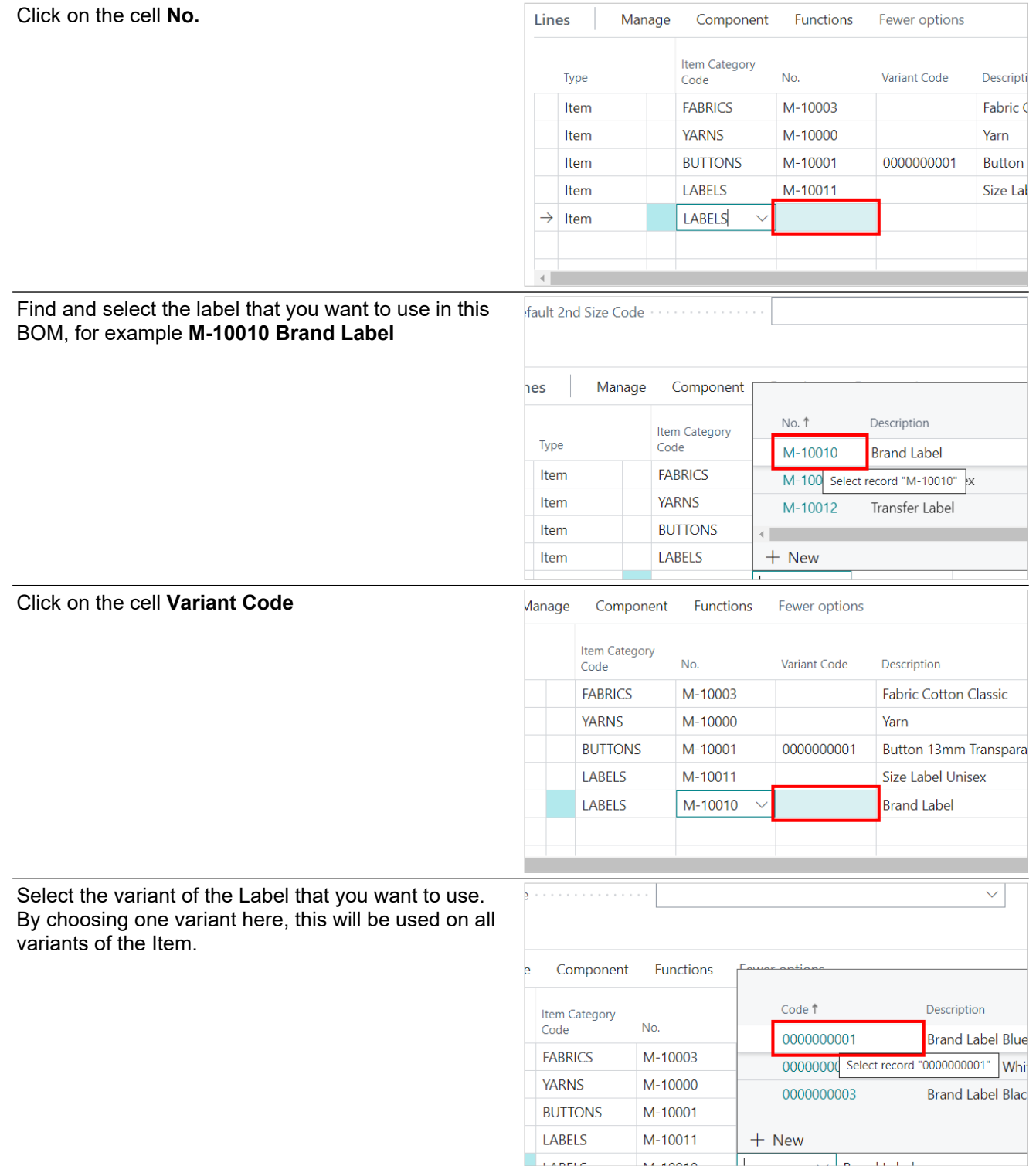

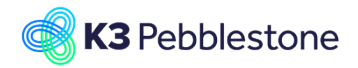

Click on the cell Quantity per and enter the quantity of  $\frac{1}{2}$ these labels you want to use in this BOM, typically only one. Press the **TAB** key.

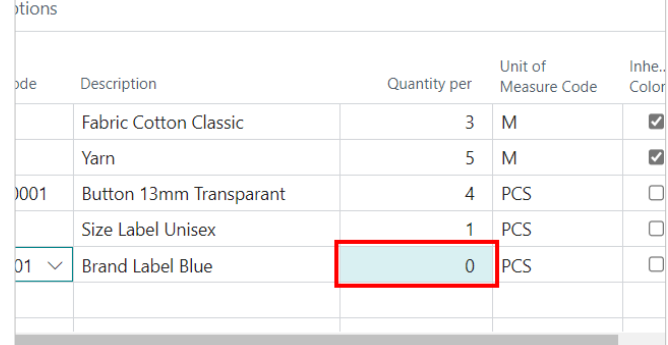

Based on the Inherit settings, the system is able to automatically establish the right colors and sizes of components for each variant of the Item. Where we have selected a variant of the component from the start, this will be used for all variants of the Item. For components that have different colors and sizes than the Item, we will need to choose the right component variants manually.

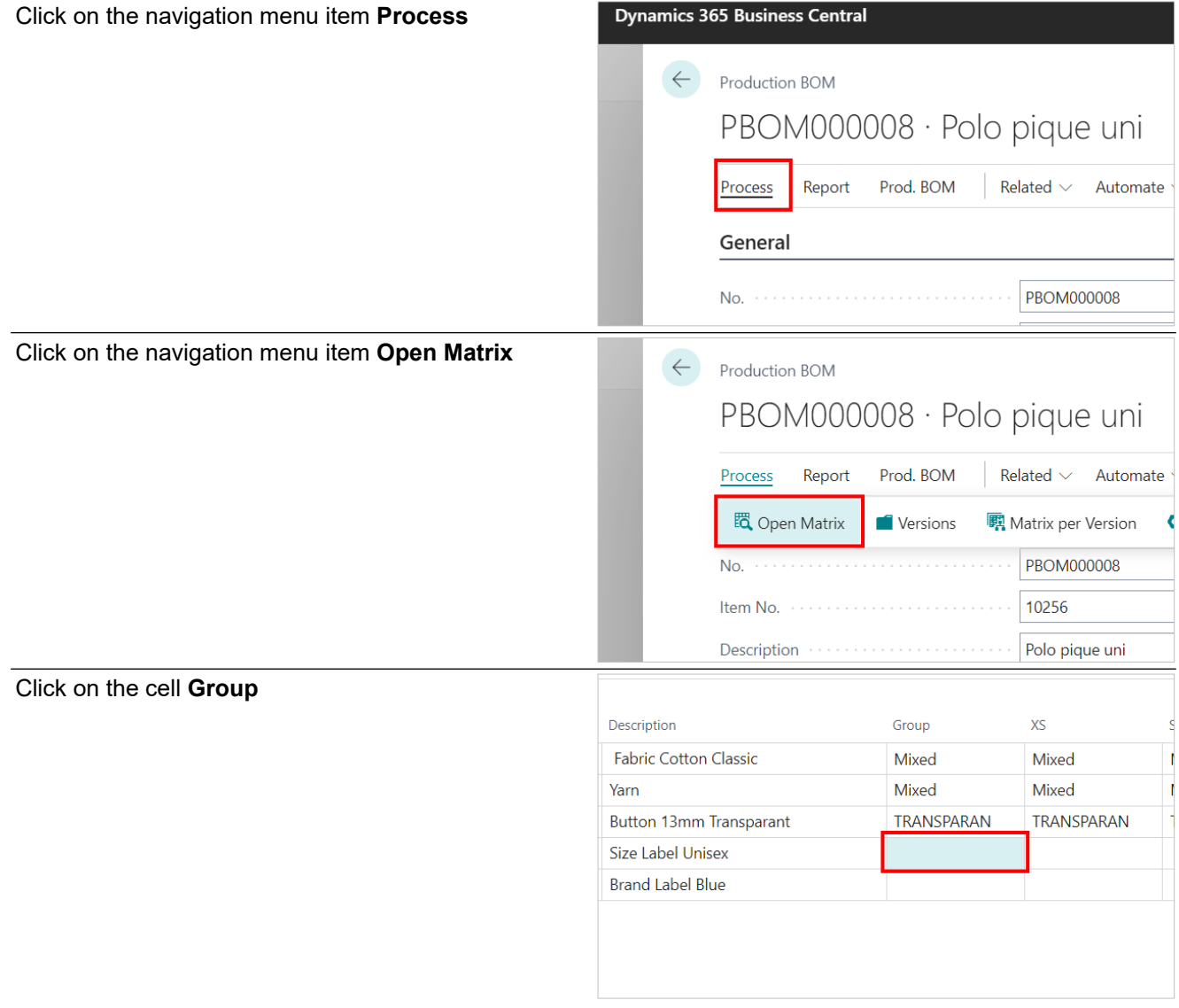

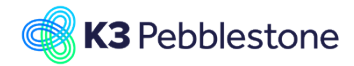

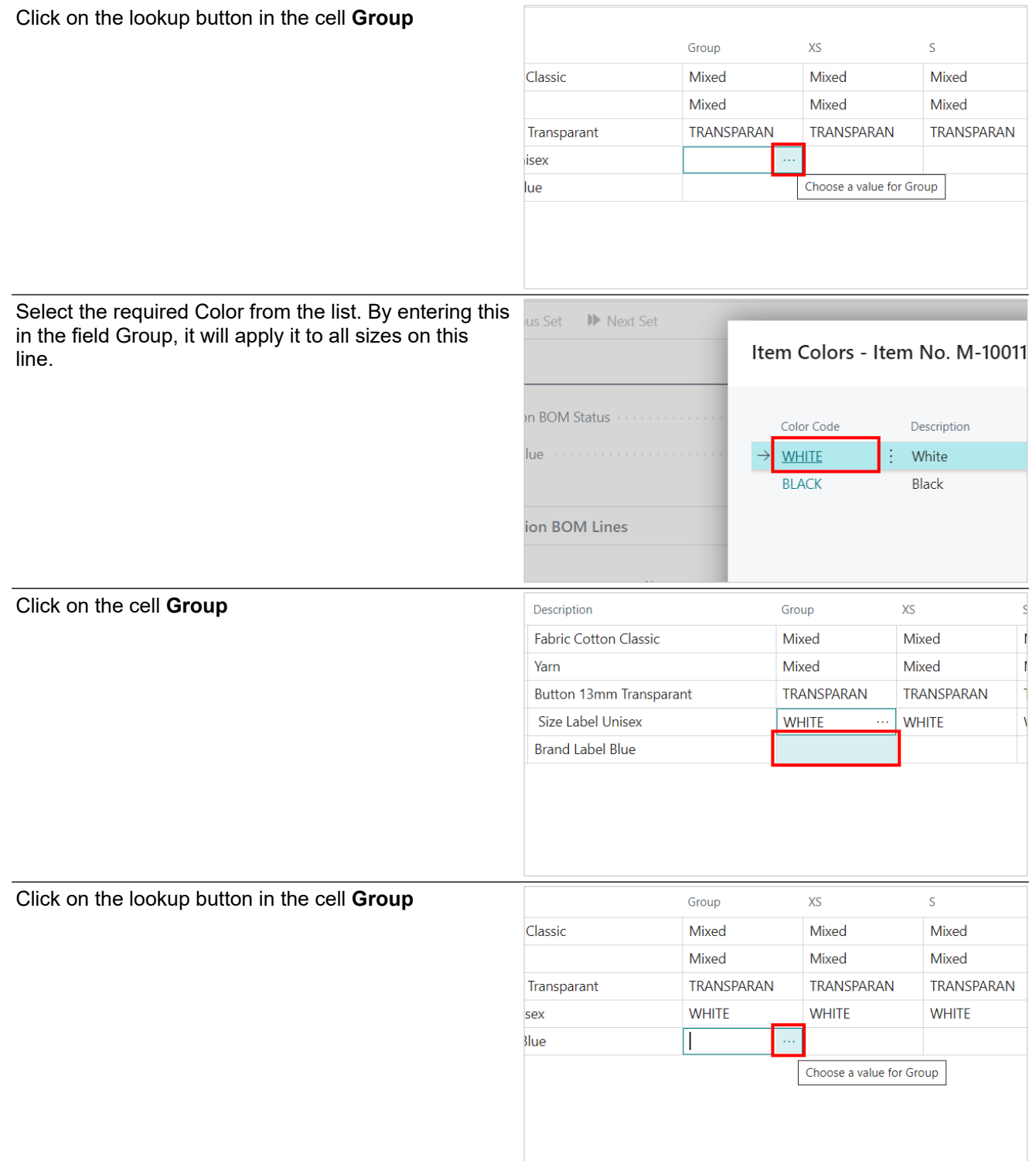

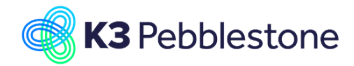

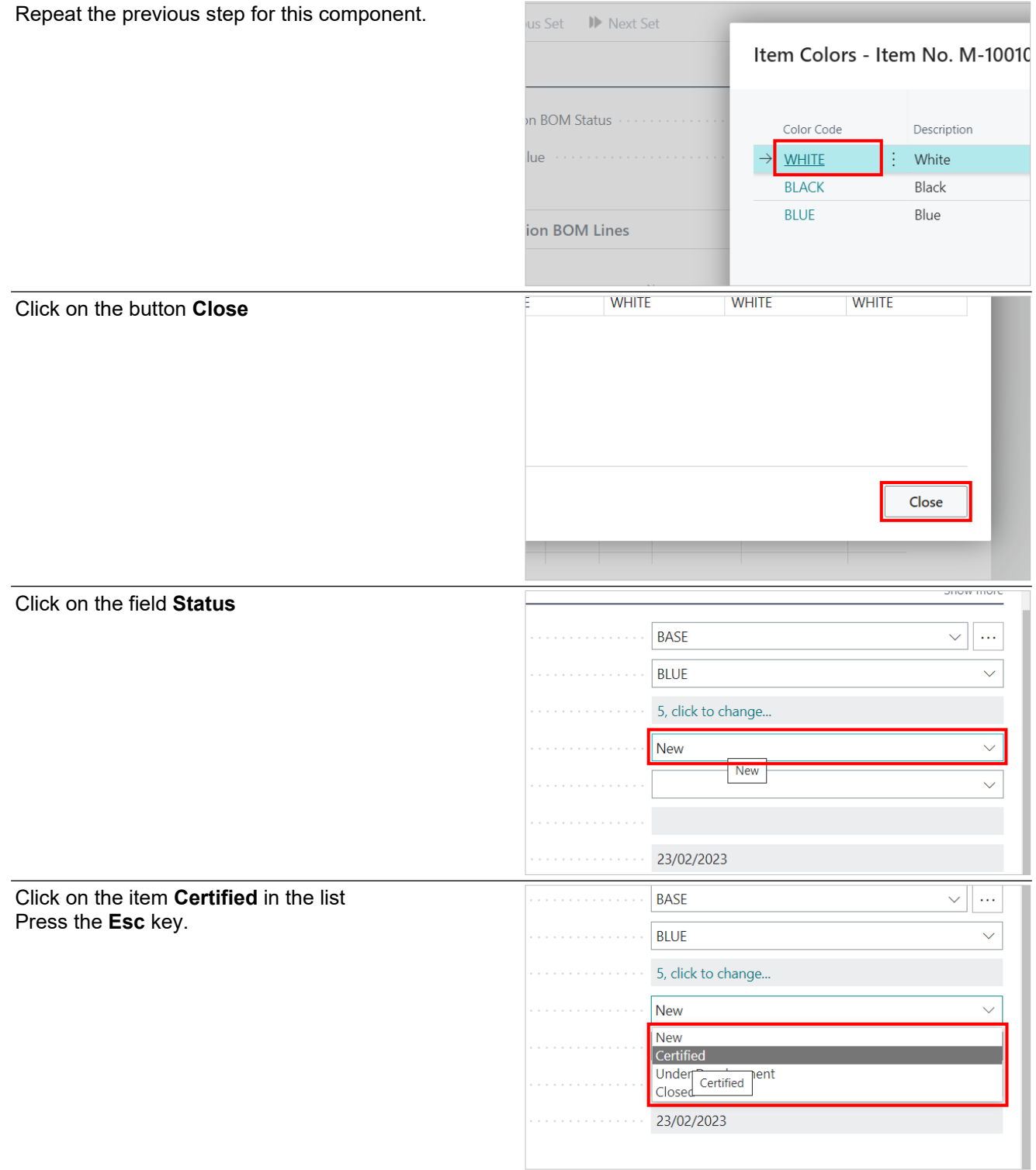

The new BOM is now ready to use in the further Manufacturing process.

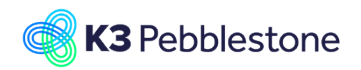

# <span id="page-23-0"></span>**3. Planning worksheet**

## <span id="page-23-1"></span>**3.1. Planning worksheet with matrix**

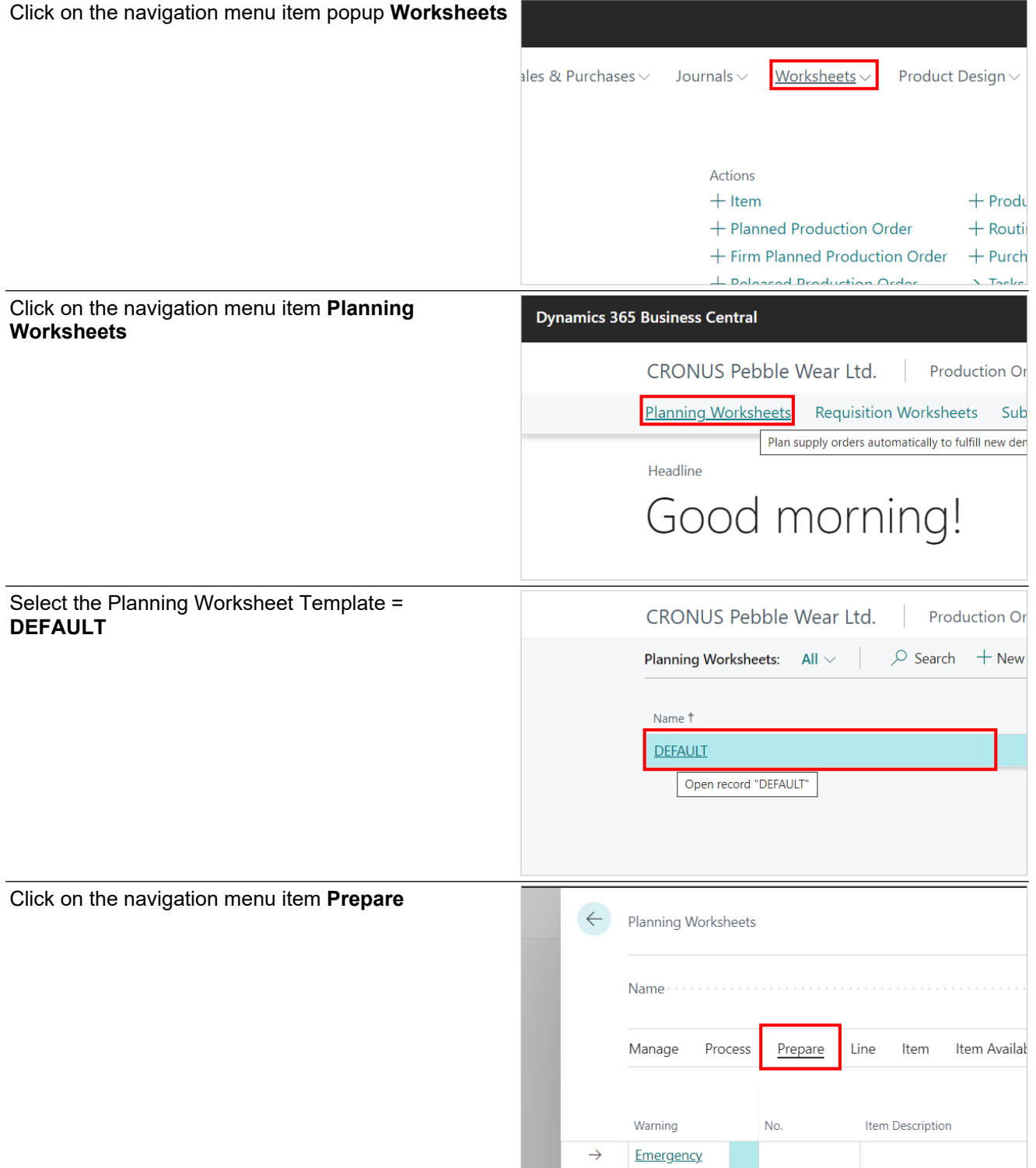

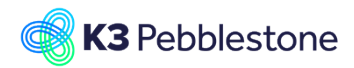

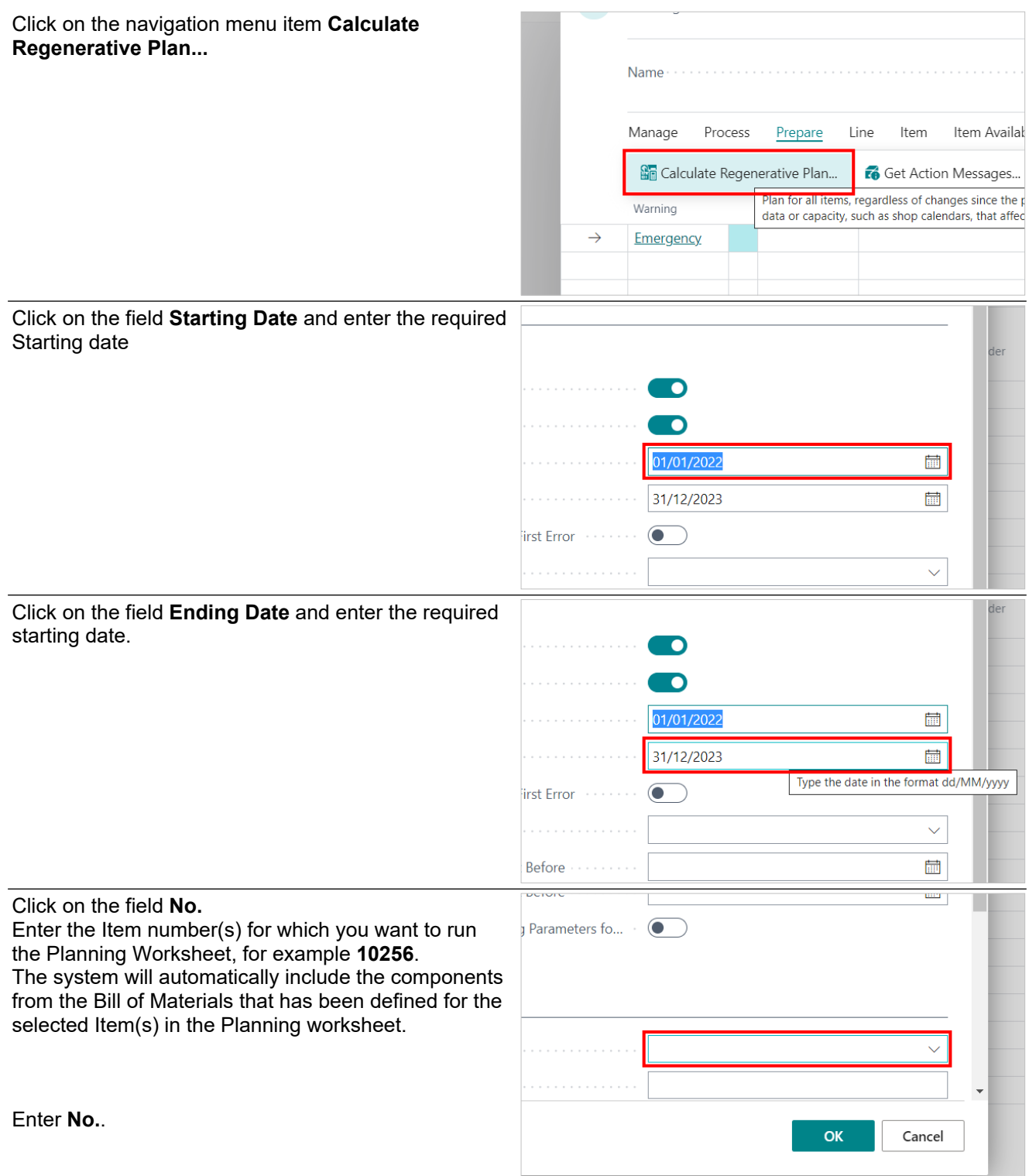

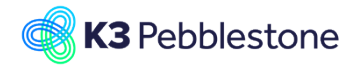

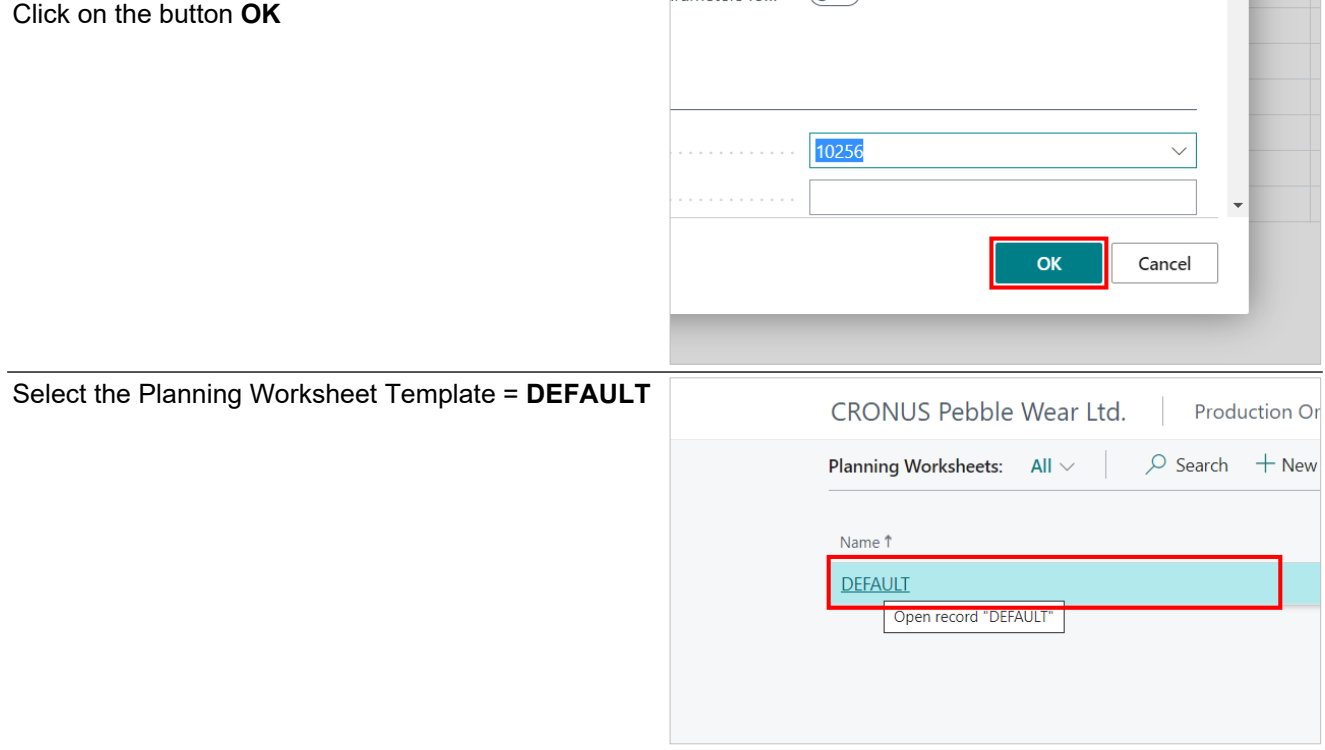

Note that the Planning Worksheet now suggests (in the column Reference Order Type) to create Purchase orders for the necessary materials and a Production order to create the Item.

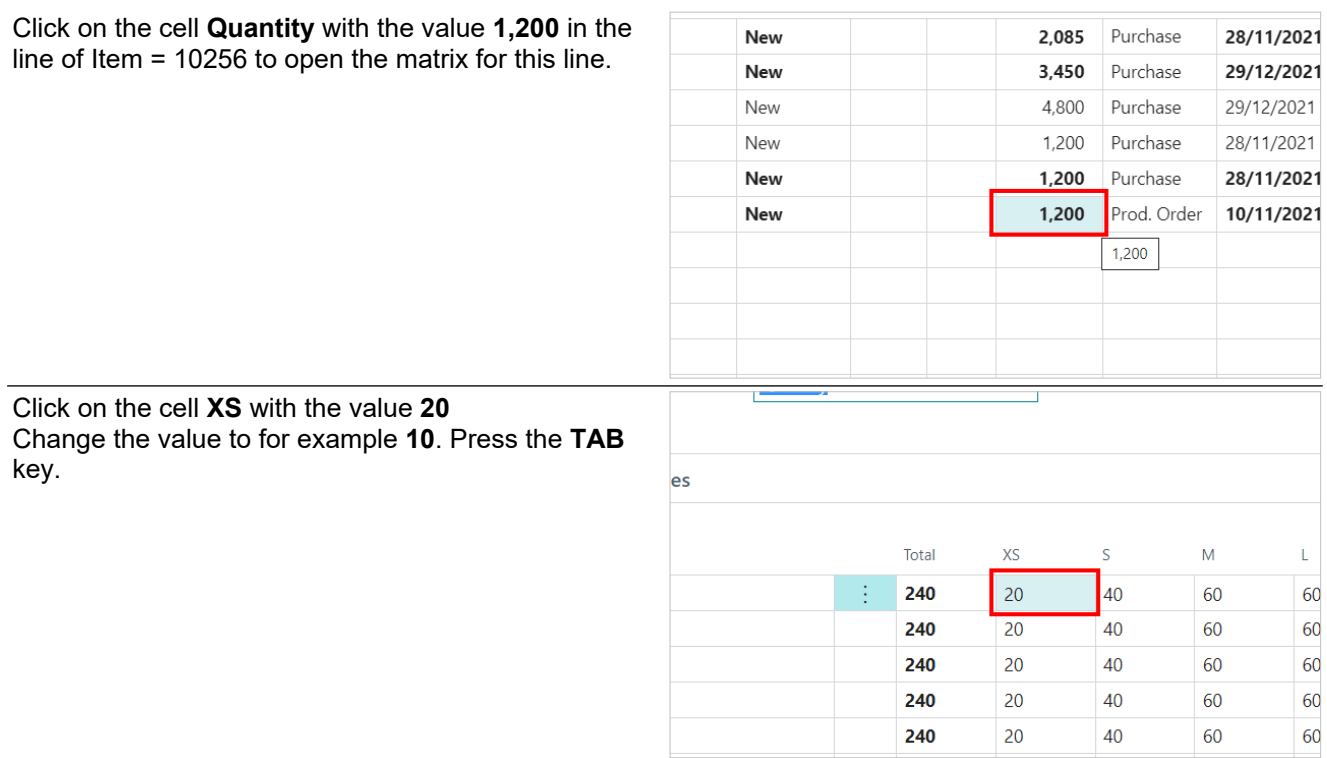

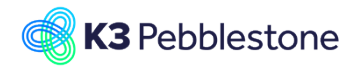

 $\mathsf{L}$ 

60

60

60

60

60

 $XL$ 

40

40

40

40

40

 $XL$ 

 $40$  $\overline{40}$ 

 $\overline{40}$ 

 $40$ 

40

 $XX$  $\overline{20}$ 

 $\overline{20}$ 

 $\overline{20}$ 

 $\overline{20}$ 

 $\overline{20}$ 

Ref. Order

Purchase

Purchase

Purchase

Purchase

Purchase

Prod. Or

Type

Quantity

2,085

 $3,450$ 

4,800

1,200

1,200

1,150

#### K3 Pebblestone Manufacturing 27/29

240

240

240

20

 $20$ 

20

 $\star$ 

New

40

40

40

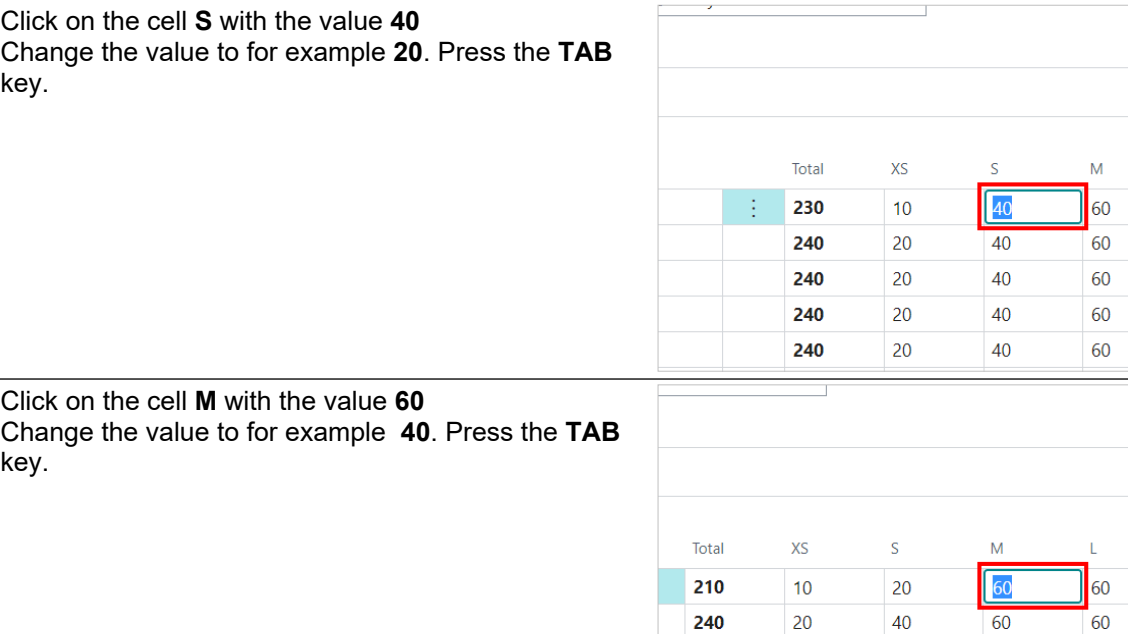

Make sure the column Accept Action Message is set to YES for all lines in the worksheet.

#### Click on the cell **Accept Action Message**

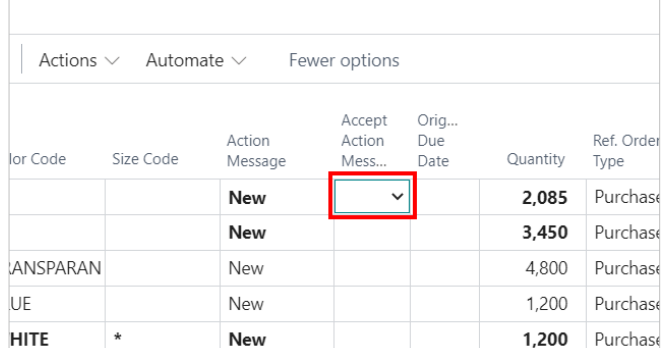

60

60

60

60

60

60

Orig...

Due<br>Date

 $\check{ }$ 

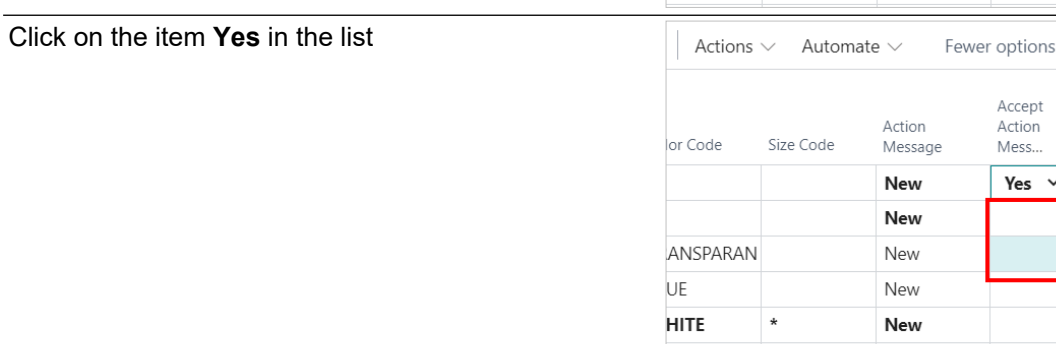

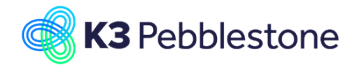

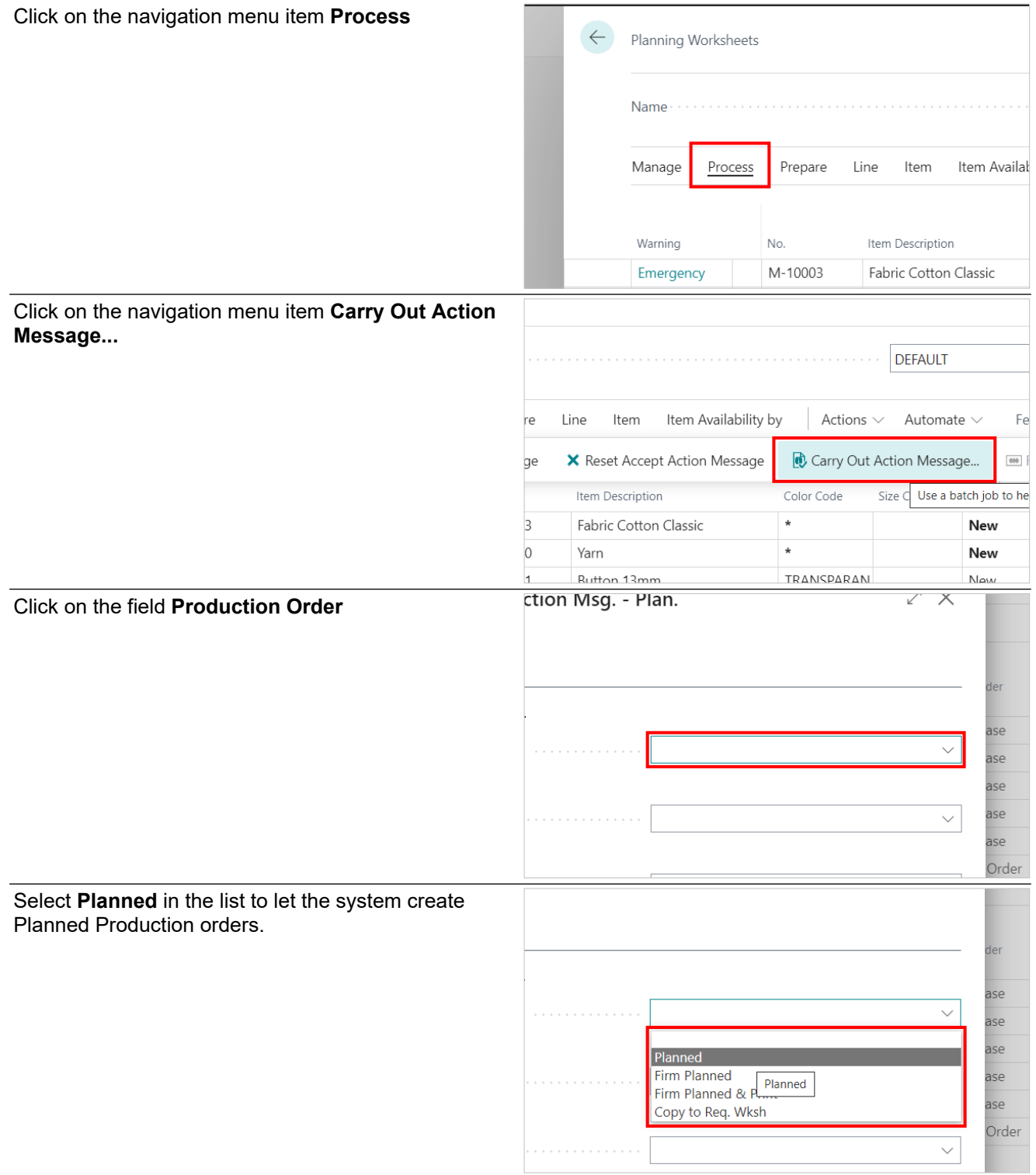

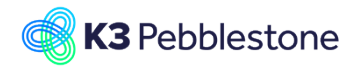

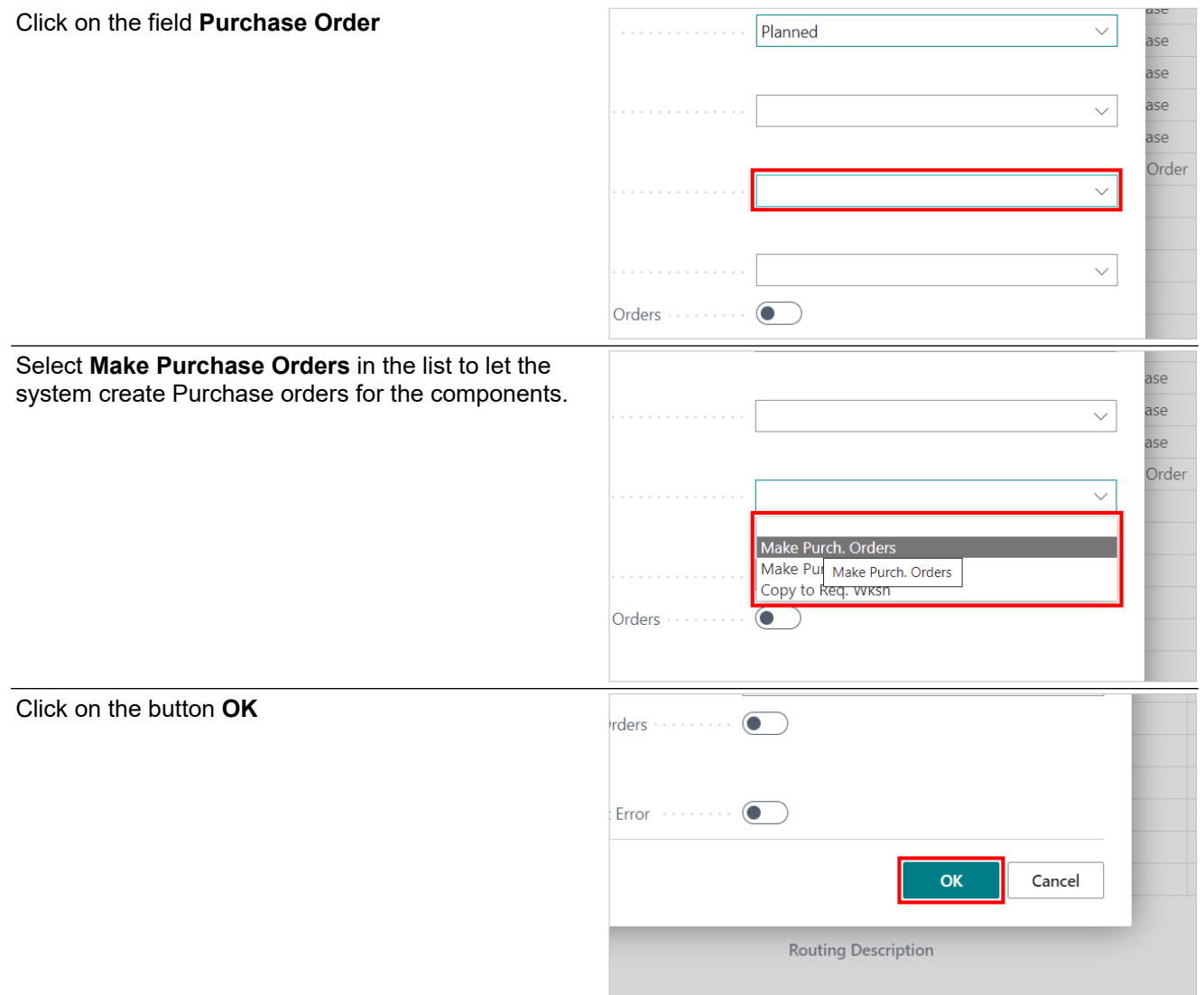

After a few moments the worksheet will be empty again. The suggest Production order and Purchase orders have now been automatically created by the system.